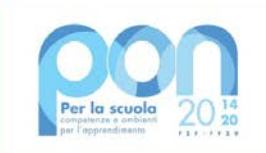

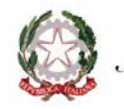

Ministero dell' Itruzione

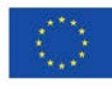

#### **UNIONE EUROPEA** Fondo sociale europeo Fondo europeo di sviluppo regionale

# **MANUALE OPERATIVO GESTIONE**

#### **Integrazione**

**FESR – Avviso pubblico 13194 del 24-06-2020 e Avviso pubblico 19161 del 6-07-2020 per interventi di adeguamento funzionale degli spazi e delle aule didattiche in conseguenza dell'emergenza sanitaria da Covid-19** 

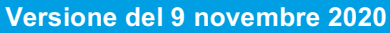

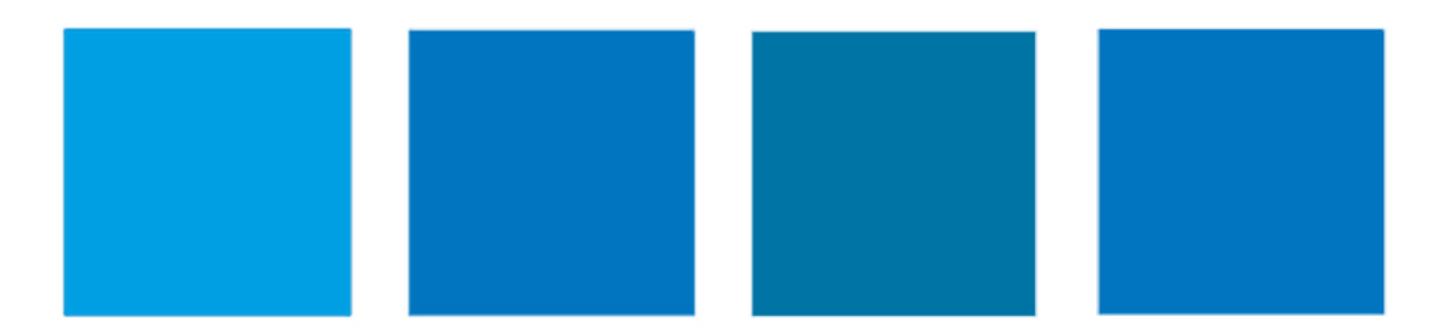

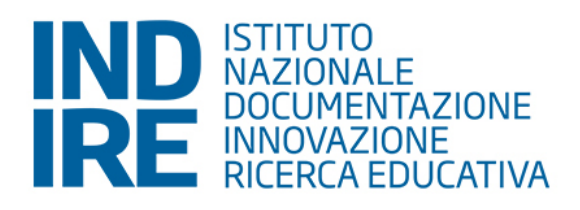

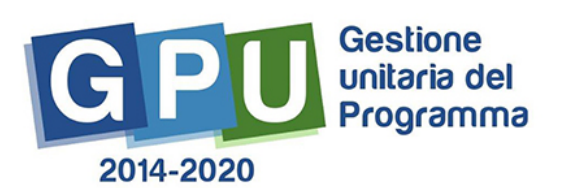

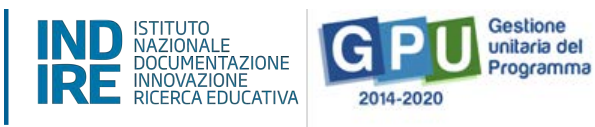

# Sommario

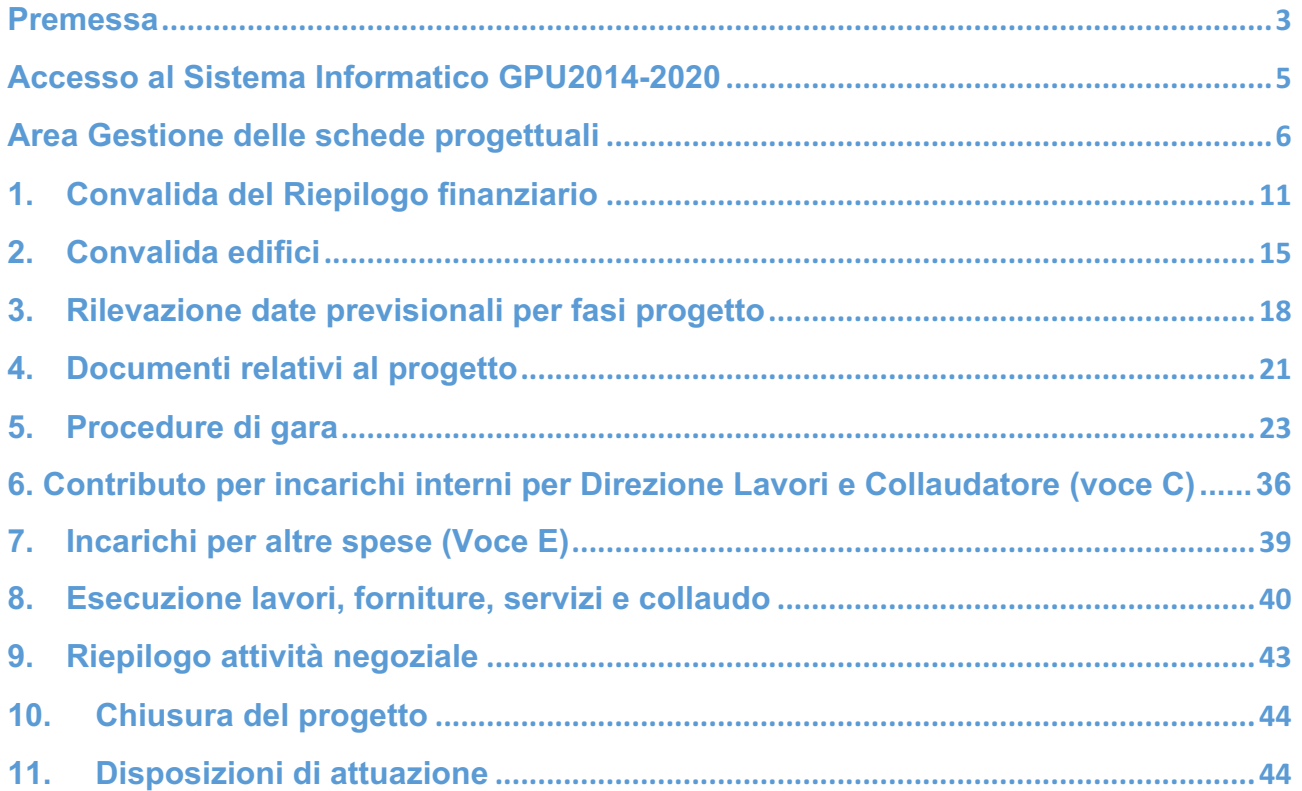

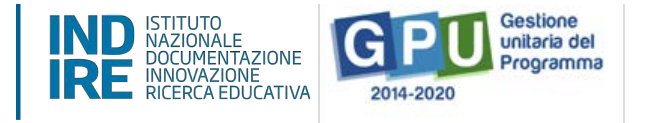

# **Premessa**

Il presente manuale operativo è diretto agli Enti Locali beneficiari degli Avvisi PON FESR Prot. N. 13194 del 24/06/2020 e Prot. N. 19161 del 6/07/2020 del Programma Operativo Nazionale "Per la Scuola – competenze e ambienti per l'apprendimento" 2014-2020 e contengono le indicazioni operative per la gestione dei progetti autorizzati nel Sistema di Gestione Unitaria del Programma nominato di seguito GPU.

Si precisa che il presente manuale operativo descrive i passaggi necessari alla compilazione di alcune sezioni di gestione dei dati in riferimento a quanto descritto negli Avvisi in questione. I progetti FESR sono riconducibili all'Obiettivo 10.7 – "Aumento della propensione dei giovani a permanere nei contesti formativi, attraverso il miglioramento della sicurezza e della fruibilità degli ambienti scolastici" (FESR)" e, in particolare dell'Azione 10.7.1 "Interventi di riqualificazione degli edifici scolastici (efficientamento energetico, sicurezza, attrattività e innovatività, accessibilità, impianti sportivi, connettività), anche per facilitare l'accessibilità delle persone con disabilità, del PON "Per la scuola – competenze e ambienti per l'apprendimento" 2014 – 2020.

E' importante ricordare che questo manuale ha il solo scopo di guidare il RUP accreditato alla compilazione di alcune sezioni della gestione del progetto autorizzato all'interno del sistema informatico GPU, e pertanto non ha lo scopo di sostituirsi alle linee guida di riferimento e alla normativa vigente.

### **N. B. Eventuali modifiche alla piattaforma GPU relative a questi due avvisi saranno descritte in specifici testi integrativi e non all'interno di questo manuale operativo**

La raccolta delle informazioni è necessaria per la valorizzazione degli indicatori comuni previsti dai regolamenti (UE) e per quanto utile all'Autorità di Gestione nelle attività di monitoraggio, valutazione e controllo necessarie per l'attuazione del Programma. Si richiamano per importanza: (a) il Regolamento (UE) N.1303/2013, che stabilisce disposizioni comuni per i fondi SIE (fondi strutturali e di investimento europei); (b) i Regolamenti che stabiliscono disposizioni specifiche per il Fondo Europeo di Sviluppo Regionale (FESR) N. 1301/2013 e per il Fondo Sociale Europeo (FSE) N. 1304/2013; (c) il Programma PON "Per la Scuola – competenze e ambienti per l'apprendimento"; (d) il "Monitoraggio Unitario progetti – Protocollo di Colloquio – Versione 1.0 Aprile 2015.

Il presente manuale per l'utilizzo del sistema informatico GPU Programma 2014-2020 realizzato da INDIRE (Istituto Nazionale di Documentazione, Innovazione e Ricerca Educativa) su commissione dell'Autorità di Gestione PON "Per la scuola", è a cura dell'Ufficio PON Programma 2014-2020.

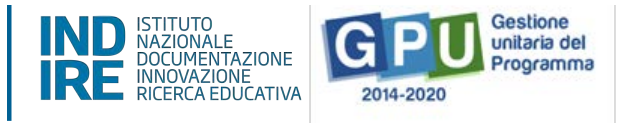

**N. B. Si precisa che le immagini inserite nel presente Manuale Operativo Gestione sono solo a titolo di esempio e servono esclusivamente per facilitare la comprensione del testo.**

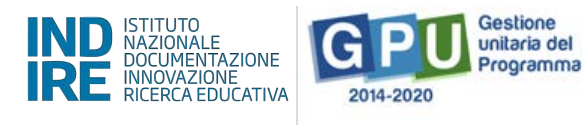

# **Accesso al Sistema Informatico GPU2014-2020**

Il RUP, Responsabile Unico di Progetto, accreditato sul portale del Ministero dell'Istruzione, utilizza le credenziali di accesso ricevute per entrare anche nella piattaforma GPU Gestione unitaria del programma 2014-2020 (http://pon20142020.indire.it/portale/).

Dalla home cliccare sul tasto "Accesso al sistema" e quindi su "Accedi" dal login dedicato agli Enti Locali (Accesso riservato agli operatori degli Enti Locali).

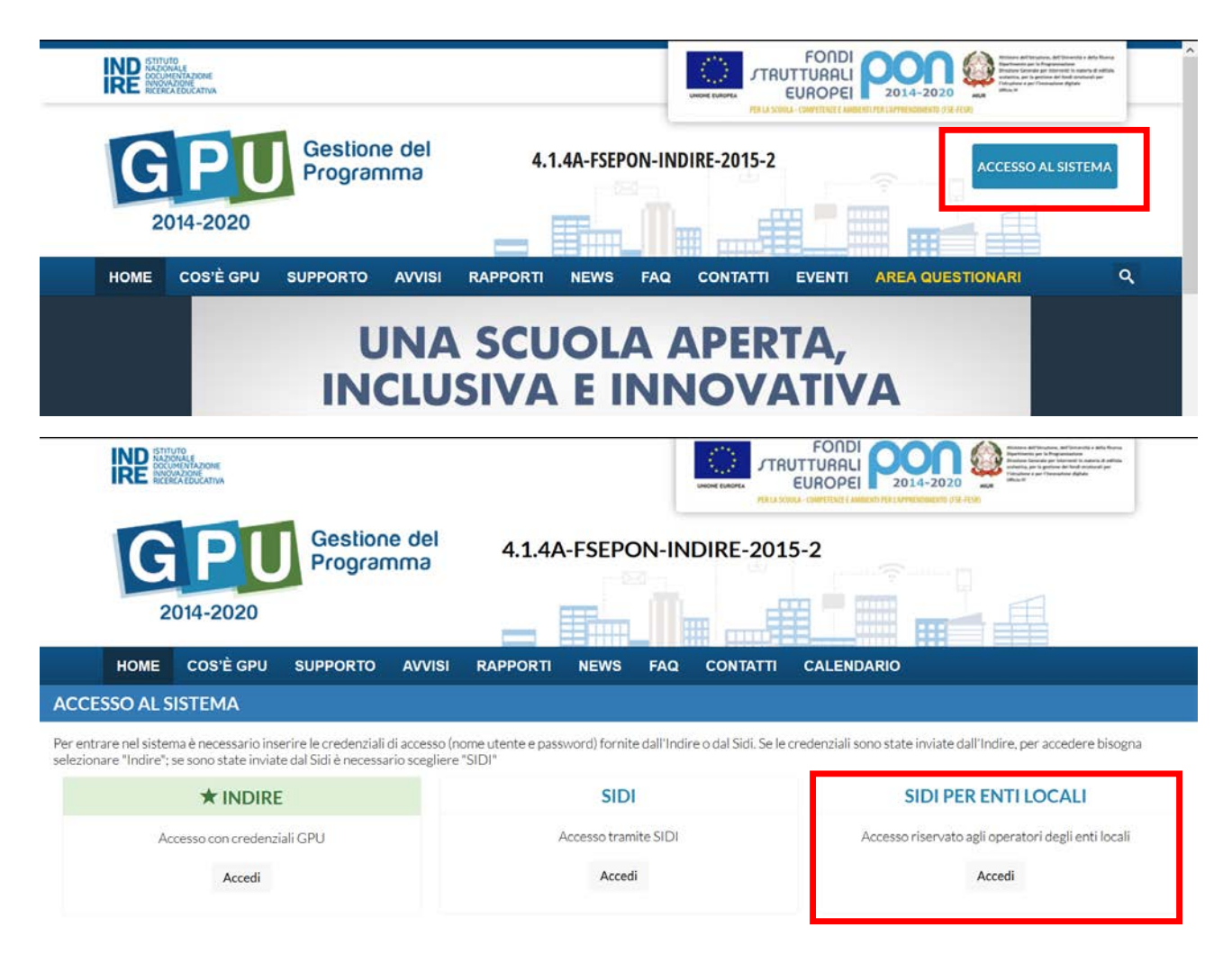

La pagina che appare successivamente mostra una maschera nella quale occorre digitare username e password per entrare.

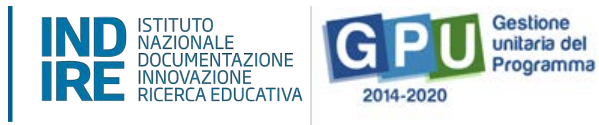

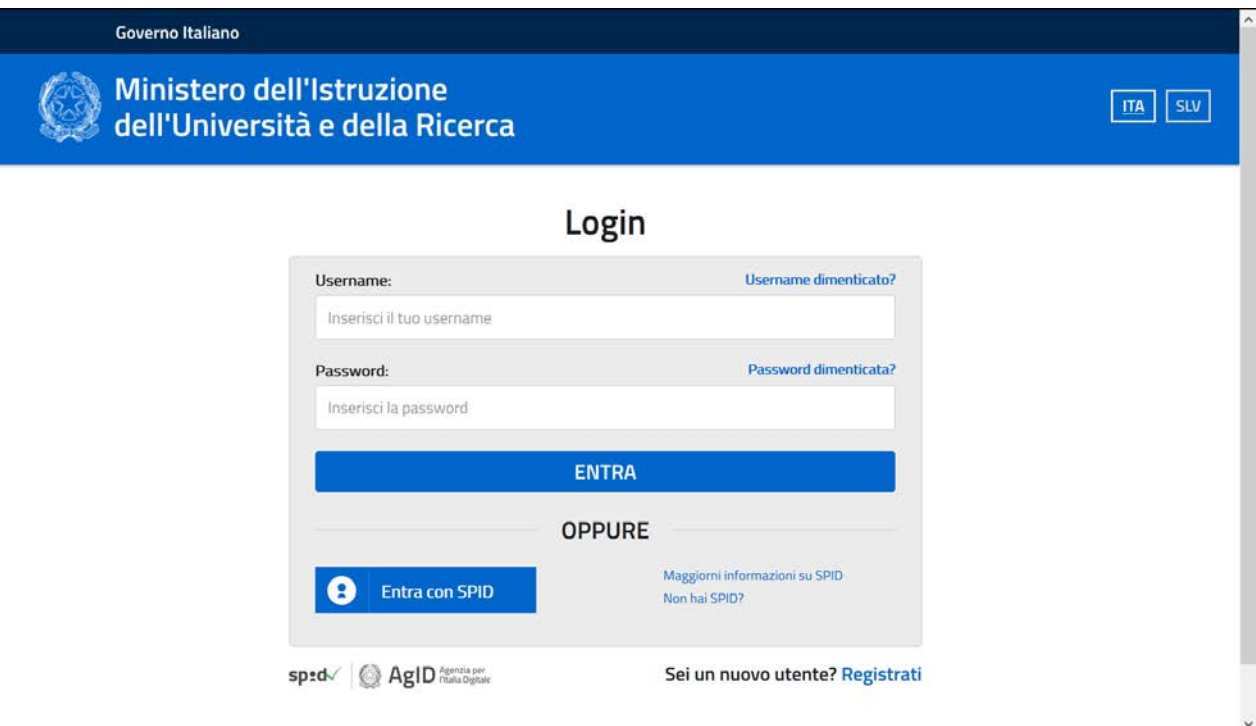

**N.B. Le indicazioni operative per procedere alla richiesta di accreditamento sono disponibili alla sezione Manuali della pagina web dedicata all'avviso: https://www.istruzione.it/pon/avviso\_adeguamento-spazi-e-aule\_2ed.html#sec\_gra**

# **Area Gestione delle schede progettuali**

Dopo aver effettuato il login in GPU, il RUP è tenuto a leggere e accettare i termini di privacy.

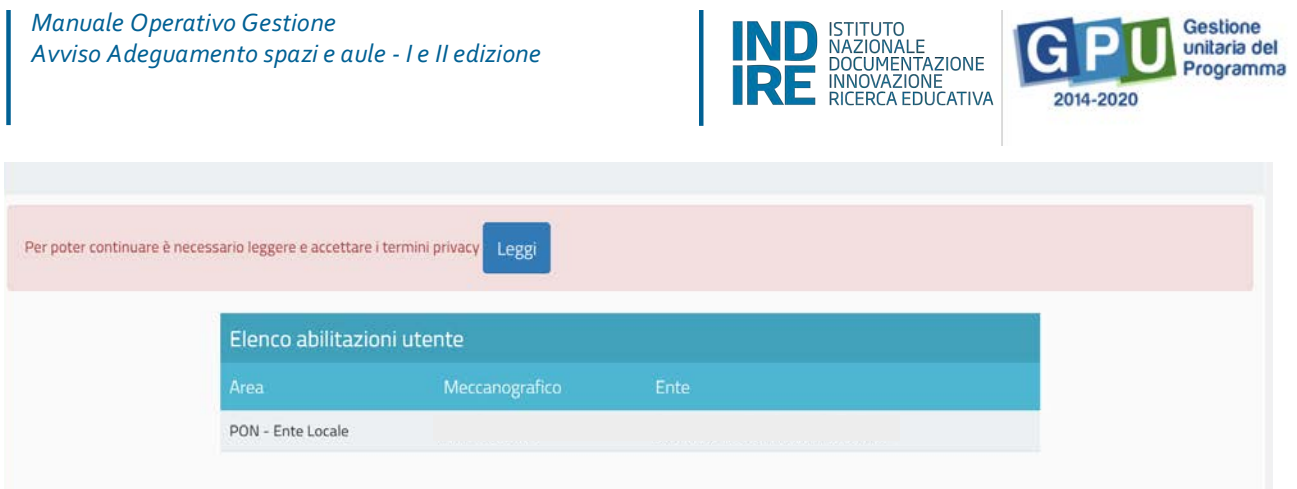

Una volta convalidato il prospetto informativo sulla privacy, è in grado di accedere alla pagina di lavoro che presenta un menù di accesso all'area di "**Preparazione delle schede progettuali**" e a quella di "**Gestione delle schede progettuali**".

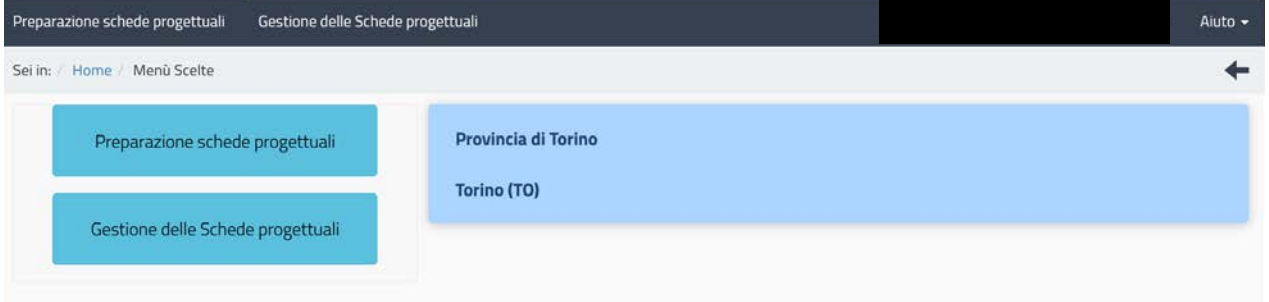

v **Preparazione delle schede progettuali** è l'area che consente di inserire e descrivere le schede progettuali che si intende realizzare.

ATTENZIONE: E' possibile inserire nuove schede progettuali fino all'esaurimento del finanziamento concesso. Ultimata la compilazione e inoltrate alla gestione finanziaria su SIF, è necessario proseguire il caricamento dei dati richiesti cliccando su "**Gestione delle Schede progettuali**". Si informa che i dati inseriti in "**Preparazione Schede progettuali**" potranno essere sempre visualizzabili anche dopo l'inoltro". Si ricorda che l'inserimento dei dati in questa area è solo di competenza del Rappresentante Legale o di un suo delegato.

v **Gestione delle schede progettuali** è l'insieme delle funzioni di supporto necessarie per gestire il progetto durante tutte le fasi previste. Ogni scheda progettuale precedentemente inoltrata ha quindi una propria area di gestione per la quale è possibile completare l'iter di inserimento dei dati con le informazioni sulla scheda finanziaria relativa alle voci di costo, gli edifici scolastici oggetto di intervento, le procedure di gara adottate, nonché allegare la documentazione richiesta dall'Avviso.

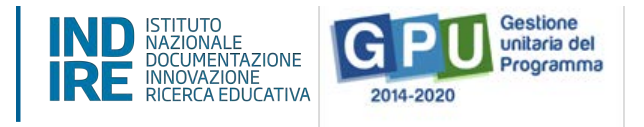

ATTENZIONE! Il Rappresentante legale (o un suo Delegato) possono soltanto visualizzare i dati inseriti nell'area "Gestione delle Schede progettuali": in questa area è solo il RUP associato alla scheda progettuale ad essere abilitato all'inserimento e convalida dei dati.

In questo manuale operativo sono descritte le funzioni relative alla sezione "**Gestione delle schede progettuali**". Le funzioni relative alla "Preparazione delle schede progettuali" sono oggetto di un altro manuale già pubblicato nella sezione del sito del Programma dedicata all'avviso.

**N.B. Una volta effettuato il login al sistema GPU, è possibile inviare le richieste di assistenza tecnica alla piattaforma utilizzando la funzione "Aiuto" che si trova in alto a destra dello schermo. A al link di seguito è possibile scaricare le indicazioni operative per sapere come utilizzare questa funzione:**

**http://pon20142020.indire.it/portale/wp-content/uploads/2020/06/Manuale-Operativo\_Ticket-Assistenza\_1.1.pdf**

**E' opportuno ricordare anche che il servizio di assistenza tramite ticket giallo del Ministero è sempre attivo per avere informazioni riguardanti la natura dei documenti da allegare e per avere informazioni riguardanti le questioni sulla normativa vigente.**

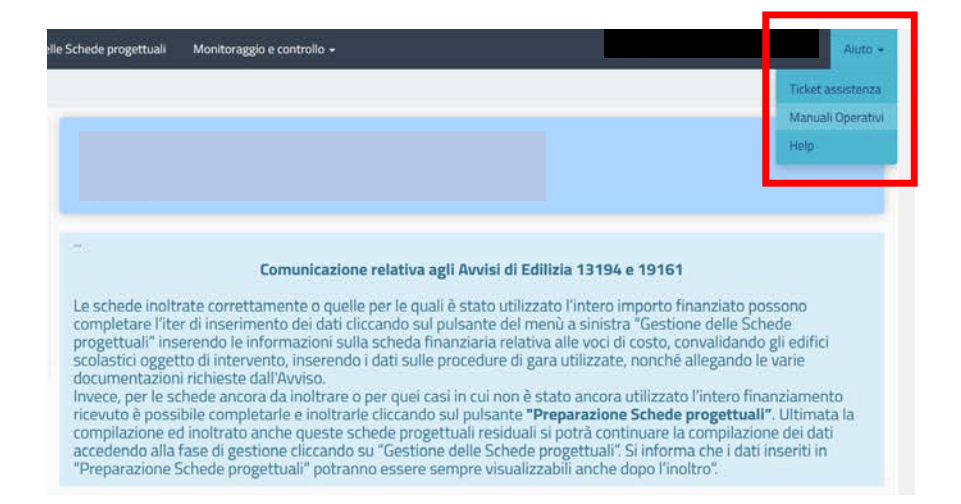

Una volta cliccato su "**Gestione delle schede progettuali**", si accede all'elenco delle schede progettuali (i singoli progetti) inoltrate e autorizzate avente ciascuna un proprio codice univoco. Si rammenta, come indicato già nella lettera di autorizzazione, che per ciascuna scheda progettuale deve essere richiesto uno specifico CUP che identifica il progetto di investimento pubblico che si intende realizzare. Il CUP deve essere inserito nella gestione finanziaria come riportato nel manuale "Procedura per accesso RUP alla gestione finanziaria".

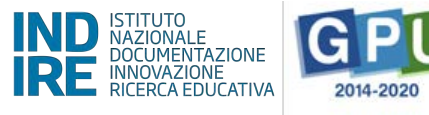

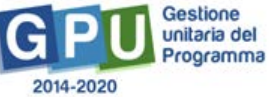

# Gestione schede progettuali

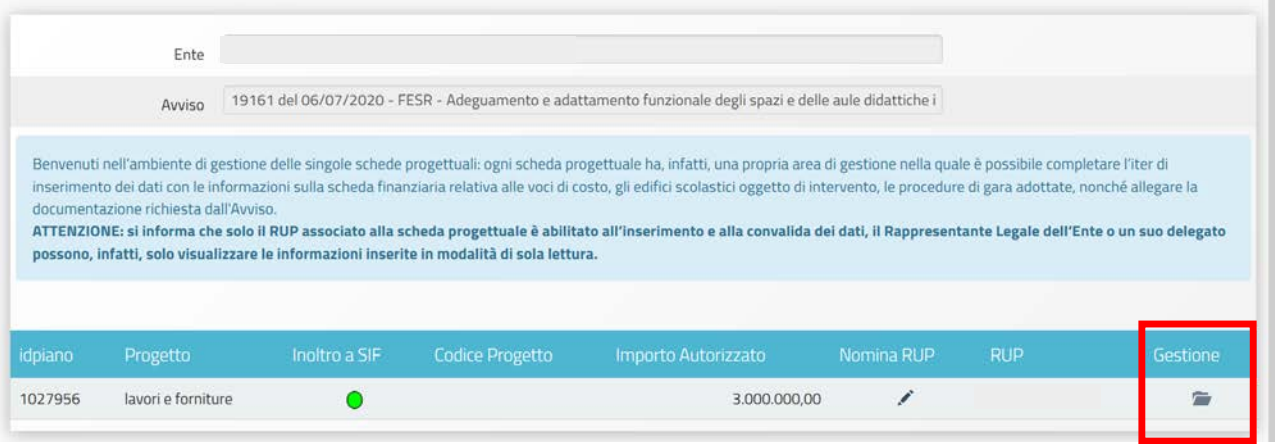

Per visualizzare e/o inserire le informazioni relative al RUP, occorre cliccare su "Nomina RUP" in corrispondenza del progetto desiderato. Si ricorda che al momento è possibile modificare le informazioni inserite relative alla nomina cliccando sul tasto "varia" oppure su "Revoca la nomina" per cancellare l'intera documentazione.

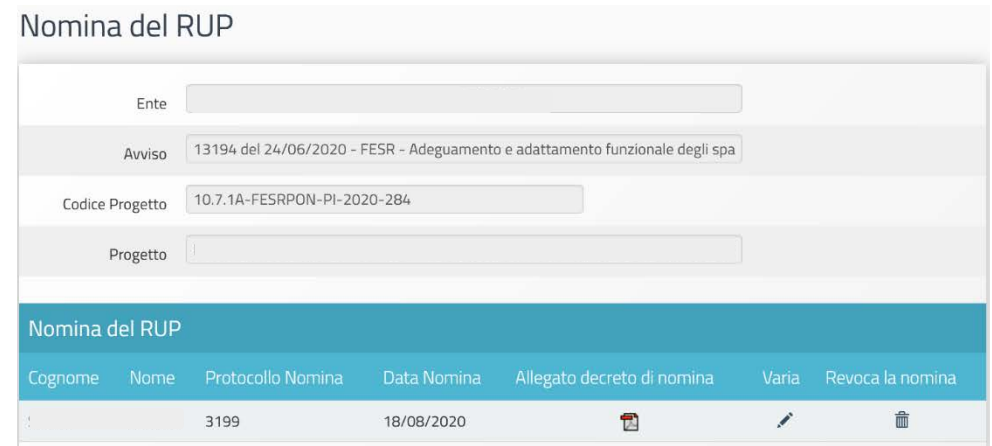

Cliccando su "gestione" in corrispondenza del progetto individuato, si accede al menù generale delle funzioni che permettono di raccogliere tutte le informazioni necessarie all'avanzamento del progetto. Occorre sottolineare che prima di procedere all'inserimento dei dati delle diverse sezioni della gestione, è necessario compilare *in primis* le seguenti sezioni del menù:

- **Convalida del Riepilogo finanziario**
- **Convalida degli edifici**
- **Rilevazione date previsionali per fasi di progetto**
- **Documenti relativi al progetto**

*Manuale Operativo Gestione Avviso Adeguamento spazi e aule - I e II edizione* 

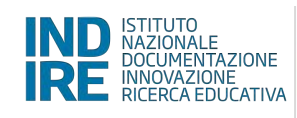

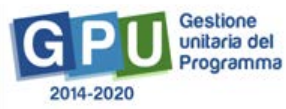

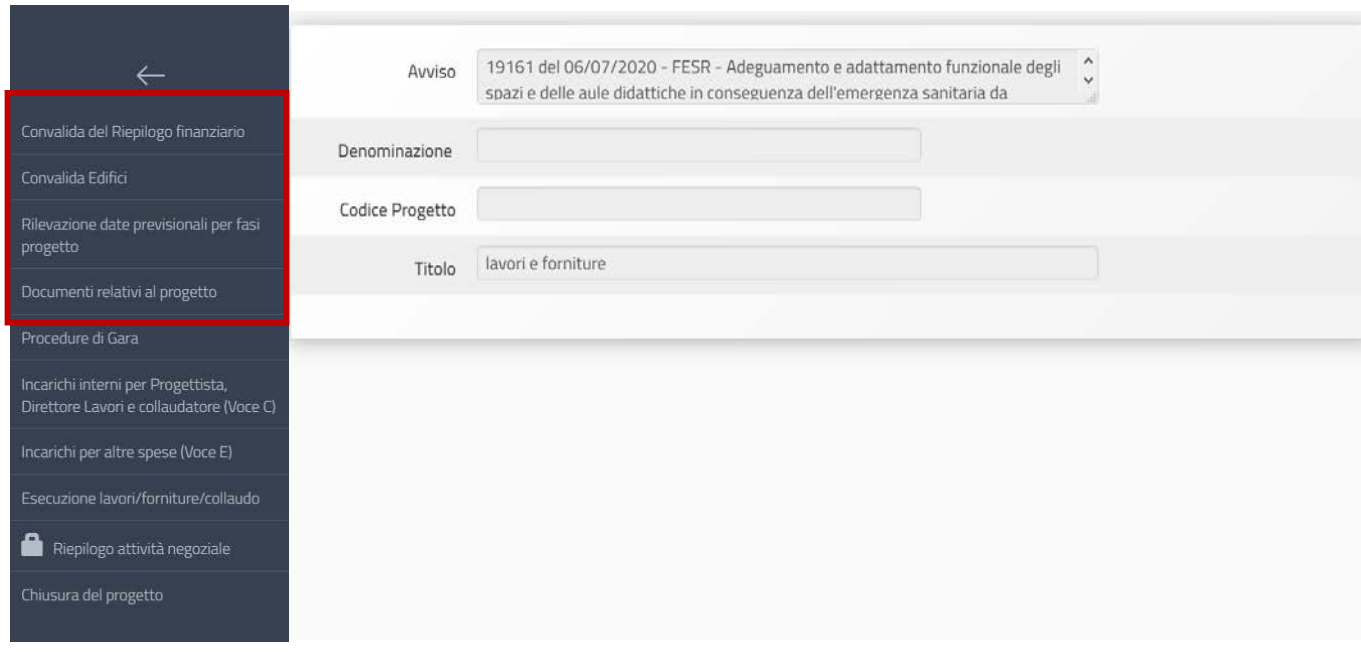

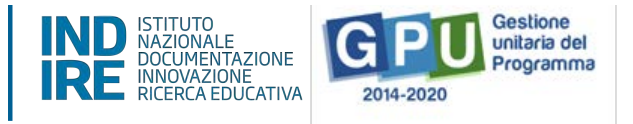

# **1. Convalida del Riepilogo finanziario**

Per prima cosa occorre convalidare il prospetto finanziario, il sistema infatti non permette di inserire le procedure di gara né accedere alla "Rilevazione date previsionali" se prima non viene compilata questa sezione.

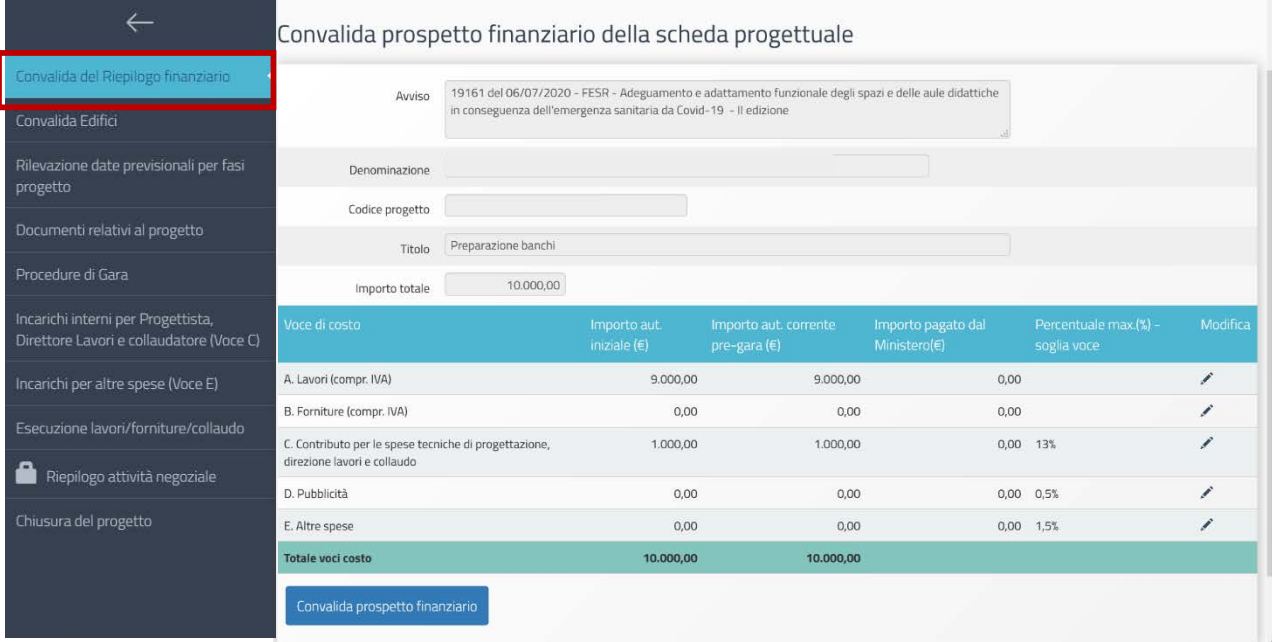

Il prospetto fornisce le indicazioni sugli importi inseriti in fase di preparazione e inoltro della scheda di progetto i cui importi sono visualizzabili nella colonna "Importo autorizzato iniziale (€)". Cliccando in corrispondenza del tasto "modifica", è possibile inserire o variare ognuno di questi importi nel rispetto delle percentuali previste dall'Avviso e dell'importo complessivo della scheda progettuale (anche se essi risultano inizialmente azzerati).

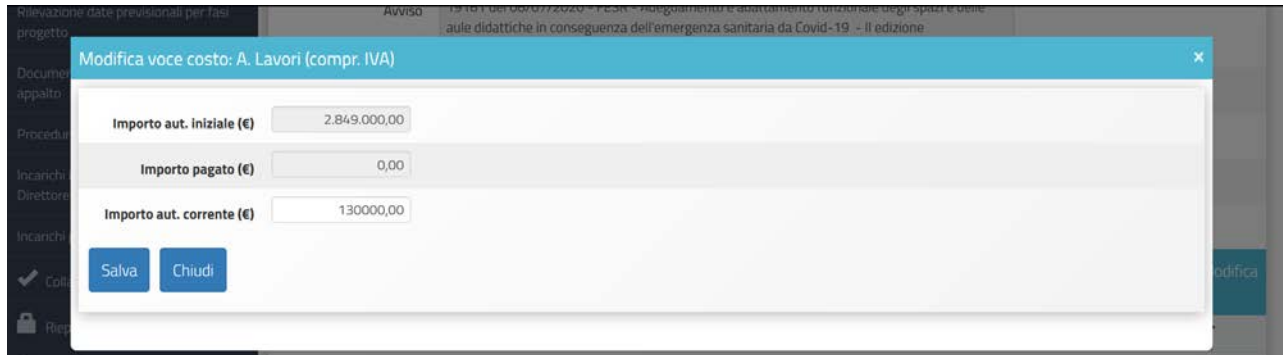

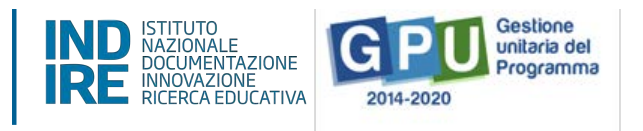

L'Importo che può essere modificato è solo quello corrente "pre-gara". In questa fase di rimodulazione del prospetto finanziario è possibile inserire importi superiori o inferiori agli autorizzati iniziali per ogni singola voce di spesa. Tutti gli importi inseriti vengono visualizzati nella colonna "Importo aut. Corrente pre-gara (€)" e la loro somma deve sempre corrispondere al totale autorizzato iniziale.

Si ricorda che gli importi relativi alle voci di spesa C. D. ed E. non possono mai superare la soglia stabilita dalla percentuale massima calcolata sul totale autorizzato iniziale.

Man mano che il progetto avanzerà nella gestione, sarà possibile visualizzare anche gli importi per cui l'AdG ha disposto dei rimborsi relativamente ad ogni singola voce di spesa nella colonna "Importo pagato dal Ministero (€)" che pertanto inizialmente sarà uguale a zero (0).

Una volta che il prospetto finanziario è stato aggiornato, si clicca su "**Convalida prospetto finanziario**" per proseguire. Dopo aver cliccato questo tasto, il sistema effettua una verifica di congruenza dei dati inseriti restituendo un messaggio con eventuali errori.

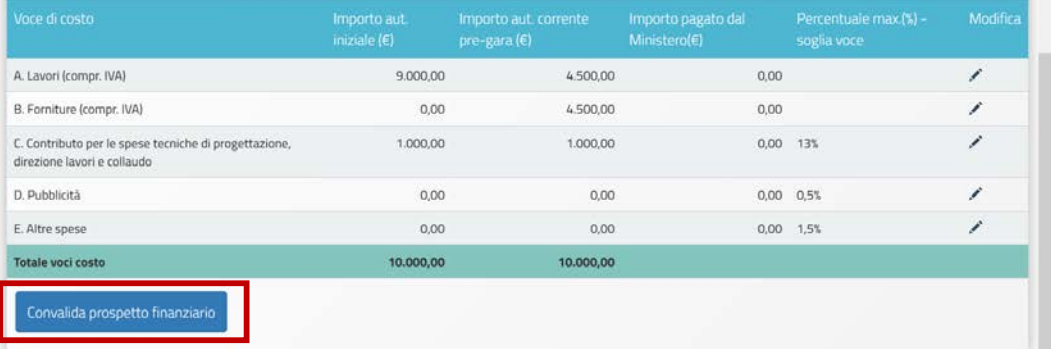

Se non sono rilevate irregolarità, si apre una nuova finestra dove è obbligatorio inserire l'"Atto approvativo del progetto" e indicare l'eventuale importo del cofinanziamento a carico di altre fonti di finanziamento. Si precisa che in questo ultimo campo è necessario indicare, qualora sia presente, il solo importo a carico di altre fonti di finanziamento e non l'intero ammontare del progetto. Per allegare il file contenente il documento in questione basta cliccare sul tasto "+scegli file" per poi selezionarlo dal proprio database.

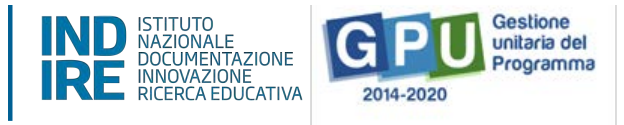

Cliccare sul tasto "Conferma convalida prospetto finanziario" per chiudere il prospetto finanziario.

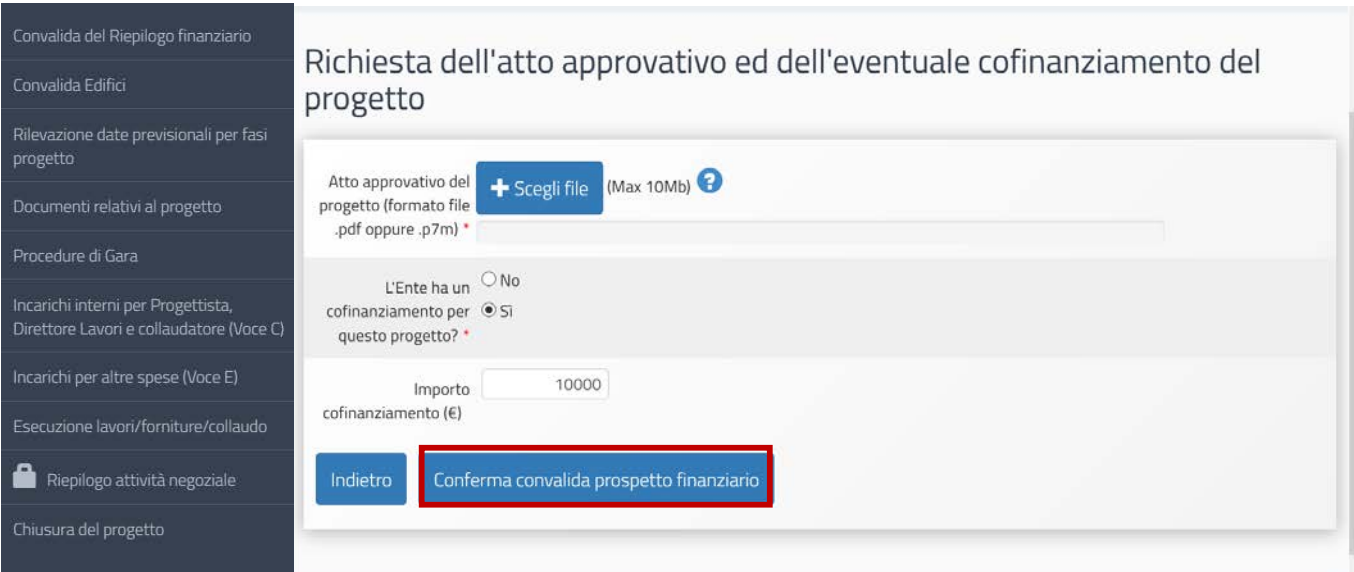

Può capitare che durante la gestione del progetto, occorra nuovamente tornare nel prospetto finanziario per apportare ulteriori modifiche agli importi delle singole voci di spesa: per fare questo è sufficiente cliccare sul tasto "Rimozione convalida prospetto finanziario".

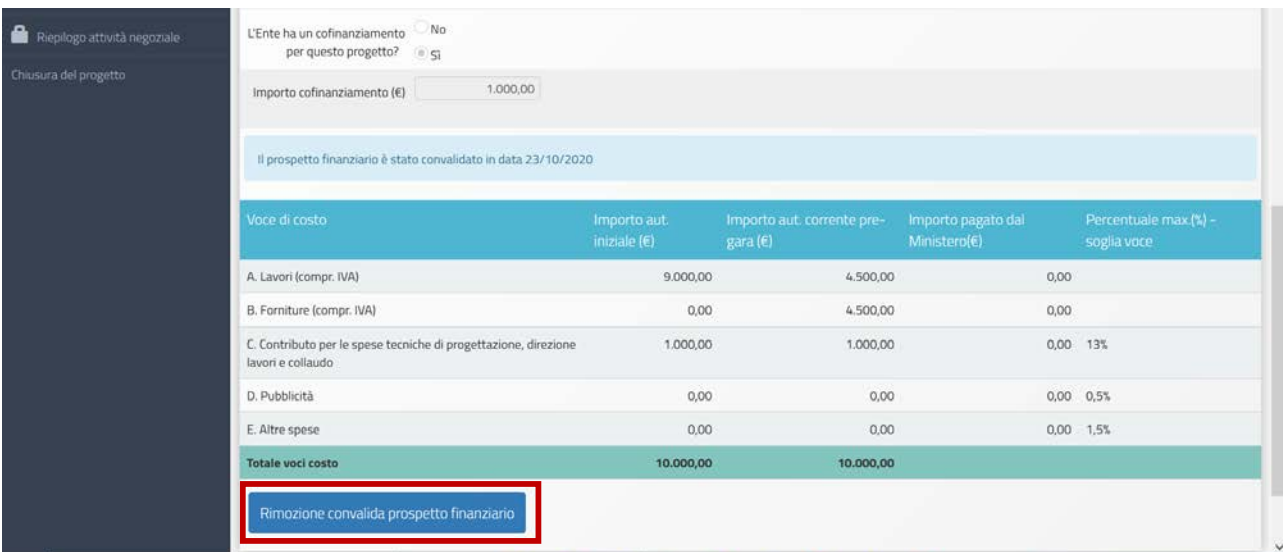

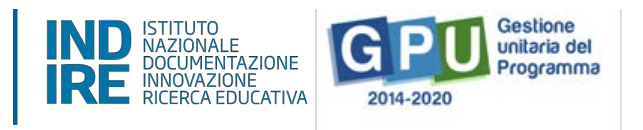

Una volta riaperto il prospetto si applicano le stesse regole descritte per la rimodulazione degli importi, tuttavia in questo caso, l'importo corrente di una voce di spesa non potrà essere inferiore alla somma di tutti gli importi che nel frattempo sono stati inseriti all'interno delle procedure di gara (e più specificatamente in definizione della gara) ad essa associati e agli importi relativi agli incarichi.

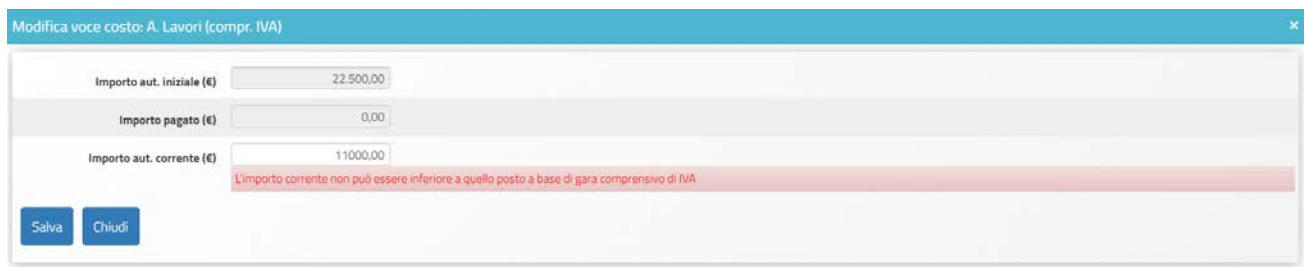

Prima di convalidare nuovamente il prospetto finanziario, il sistema chiede lo stesso di allegare l'Atto approvativo ed indicare l'eventuale importo di cofinanziamento. In questo caso, l'atto approvativo deve riportare le motivazioni che hanno portato alla modifica e un quadro economico coerente con quanto inserito in piattaforma.

Occorre ricordare che se nel prospetto finanziario è stato inserito un importo relativo alla voce D. Pubblicità, il sistema verifica che almeno un lotto di gara preveda al suo interno questa spesa.

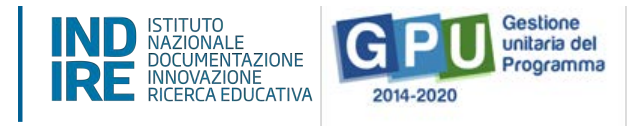

# **2. Convalida edifici**

Il secondo passaggio propedeutico è la convalida degli edifici sui quali verrà realizzato il progetto.

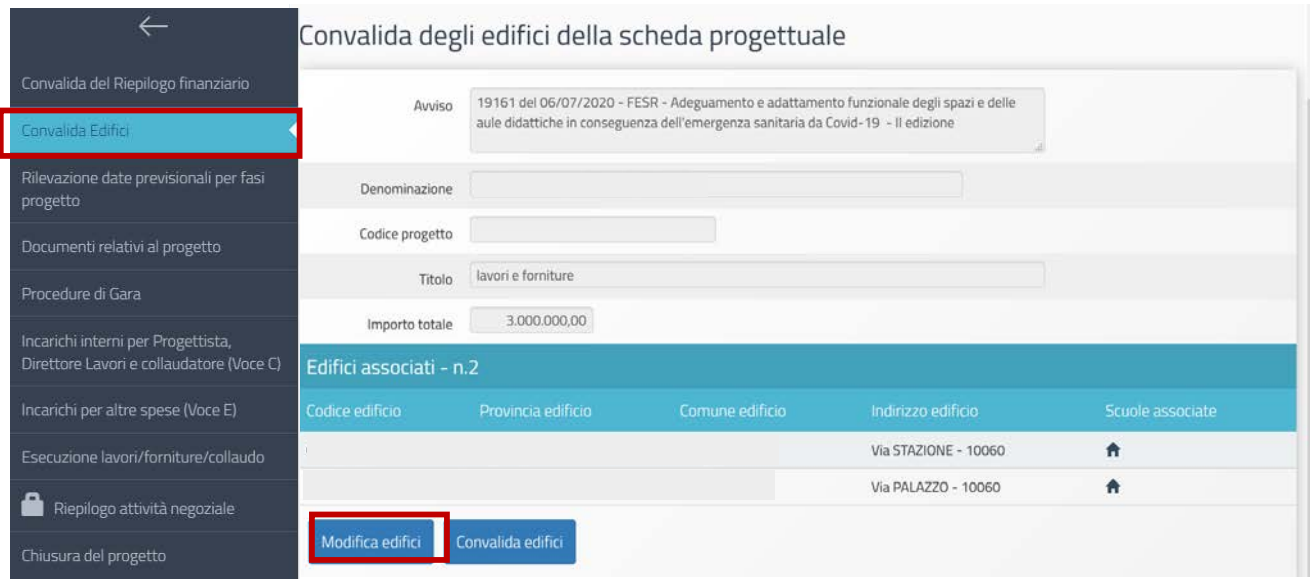

Il sistema presenta l'elenco degli edifici già selezionati in fase di preparazione delle schede progettuali. Cliccando sul tasto "Modifica edifici" si accede ad un'altra schermata nella quale è possibile compiere alcune operazioni:

- **Rimuovere un edificio**, la funzione "Rimuovi edificio" permette di cancellare dall'elenco l'edificio selezionato
- Visualizzare le scuole, cliccando su "Scuole associate" si apre una finestra con l'elenco delle scuole associate all'edificio scelto
- **Inserire nuovi edifici**, tramite il tasto "Inserisci edificio" è possibile digitare il codice identificativo dell'edificio desiderato per aggiungerlo alla lista. Se si è sprovvisti di tale codice è possibile utilizzare la funzione di "Ricerca edificio" che permette di andare a ricercarlo direttamente tra gli edifici censiti in SNAES nel territorio di competenza (Nota bene, l'accesso alla banca dati SNAES tramite GPU è in sola lettura e pertanto non è possibile apporre modifiche al database).

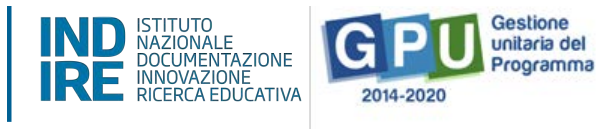

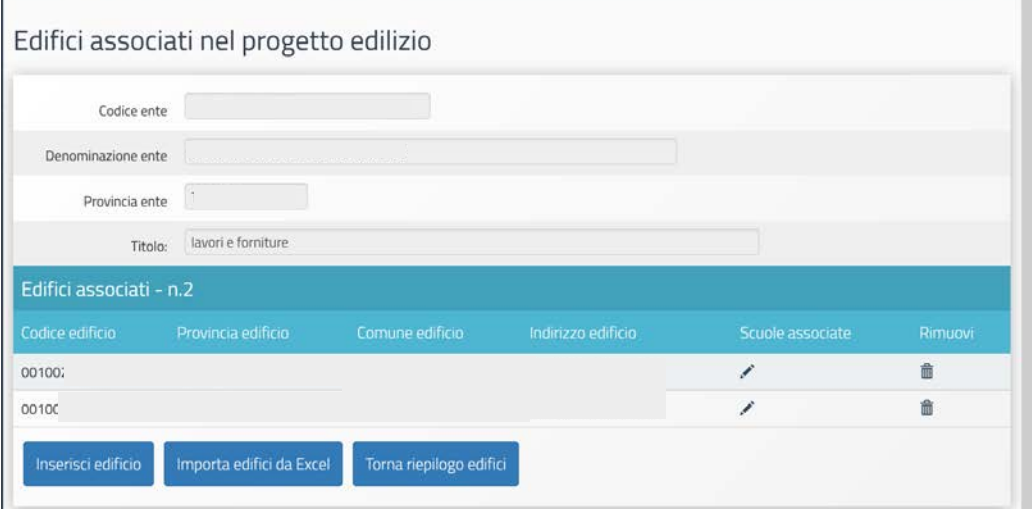

Associazione dell'edificio al progetto: scelta edificio

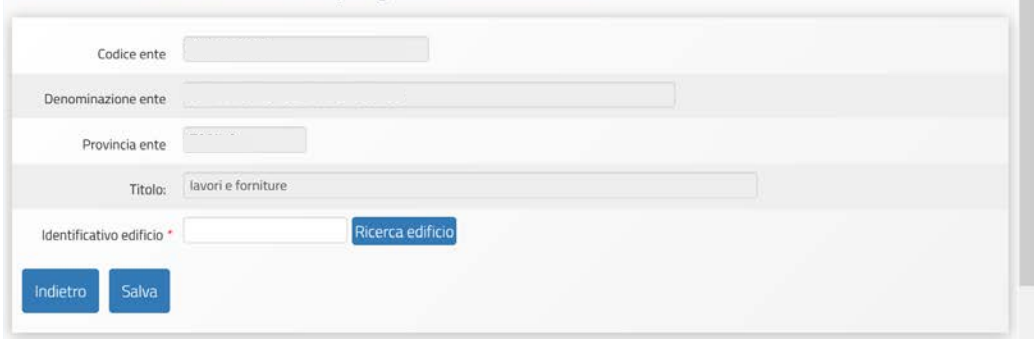

- **Inserire un elenco di edifici tramite un file Excel**, cliccando su "Importa edifici da Excel" si accede ad una maschera dedicata alla predisposizione e caricamento del file. Per prima cosa occorre generare un file prototipo che dovrà essere elaborato, eliminando gli edifici non pertinenti, e poi allegato alla piattaforma, per fare questo si clicca sul tasto "Esporta in Excel gli edifici presenti in banca dati SNAES". Una volta modificato i dati al suo interno (pur mantenendo intatta la struttura dei fogli), il file deve essere salvato e quindi caricato sul sistema tramite la funzione di upload "+scegli file" (Nota bene, l'elenco degli edifici è quello presente all'interno della banca dati SNAES). Dopo aver premuto il tasto "Conferma l'importazione", il sistema effettua una diagnosi per evidenziare eventuali errori commessi dall'utente. Se la procedura di caricamento è andata a buon fine, i record degli edifici vengono aggiunti alla lista in GPU.

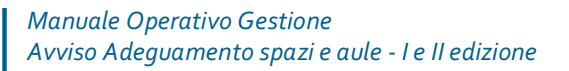

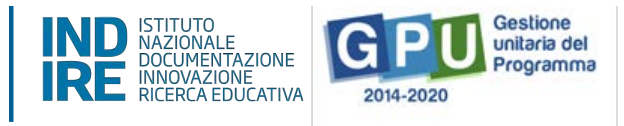

#### Importazione Edifici collegati al progetto da Excel

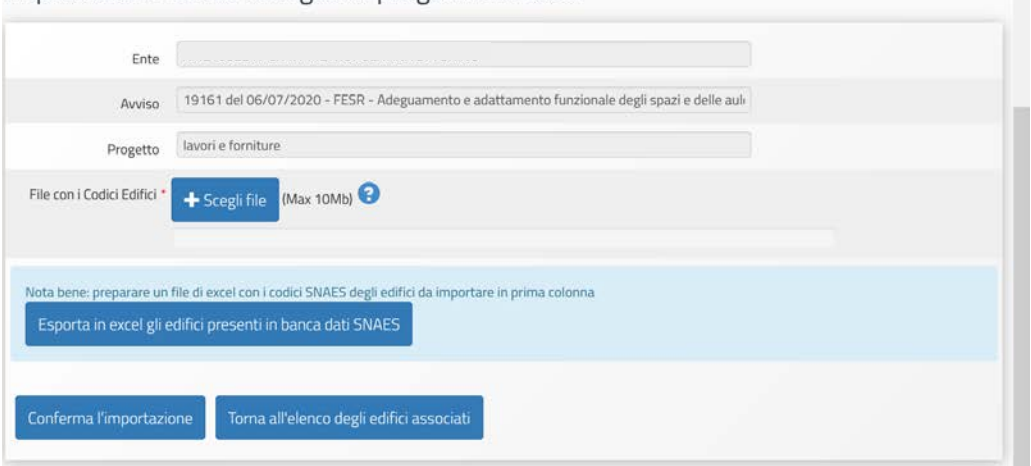

Si raccomanda l'utilizzo dei tasti di navigazione "Indietro" e "Torna all'elenco degli edifici" per spostarsi all'interno delle schede di modifica dei dati.

Una volta che tutti gli edifici coinvolti nel progetto sono stati inseriti, è possibile procedere alla convalida della sezione (tasto "Convalida edifici"), un messaggio celeste conferma la data di convalida.

E' possibile sbloccare la convalida cliccando su "Rimozione convalida edifici", questa funzione consente di riaprire questa sezione per tornare ad apportarvi le modifiche desiderate.

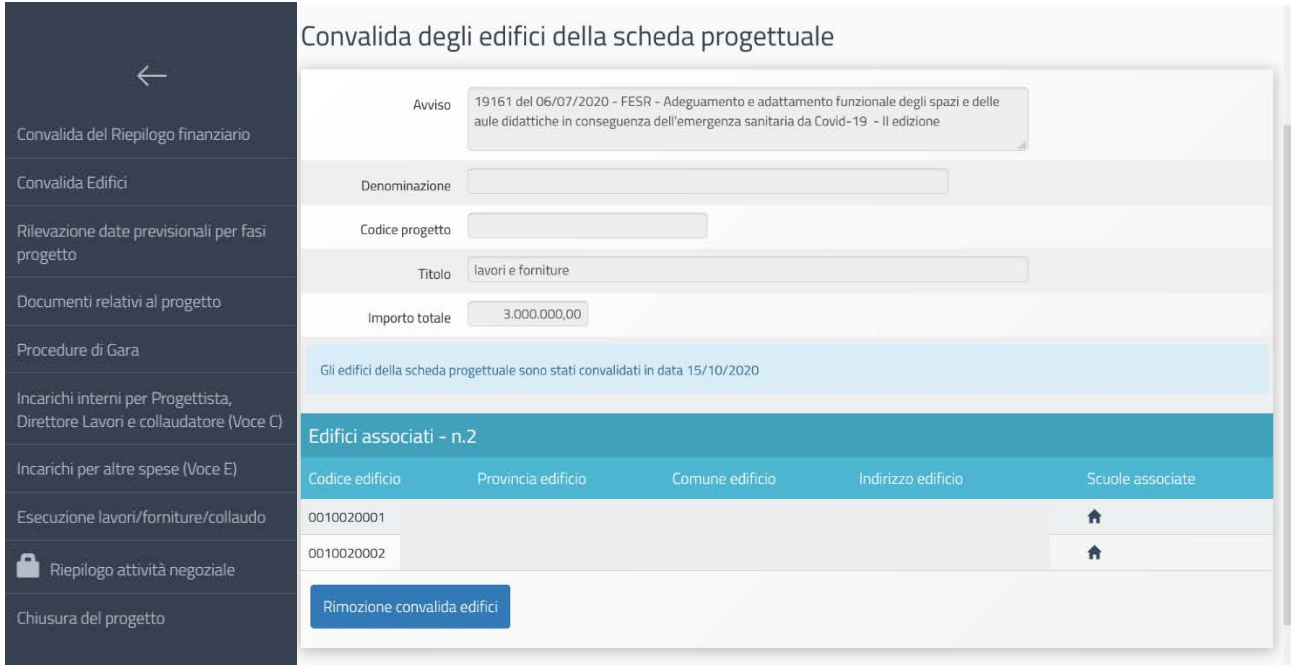

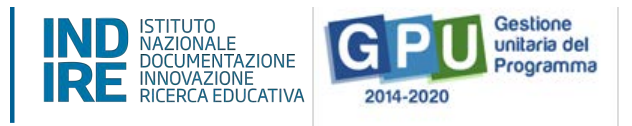

# **3. Rilevazione date previsionali per fasi progetto**

In questa sezione occorre inserire tutte le date previsionali che sono richieste obbligatoriamente dal Sistema Nazionale di Monitoraggio gestito dall'Ispettorato Generale per i Rapporti finanziari con l'Unione Europea (IGRUE), come meglio specificato nell'avviso riportato in alto.

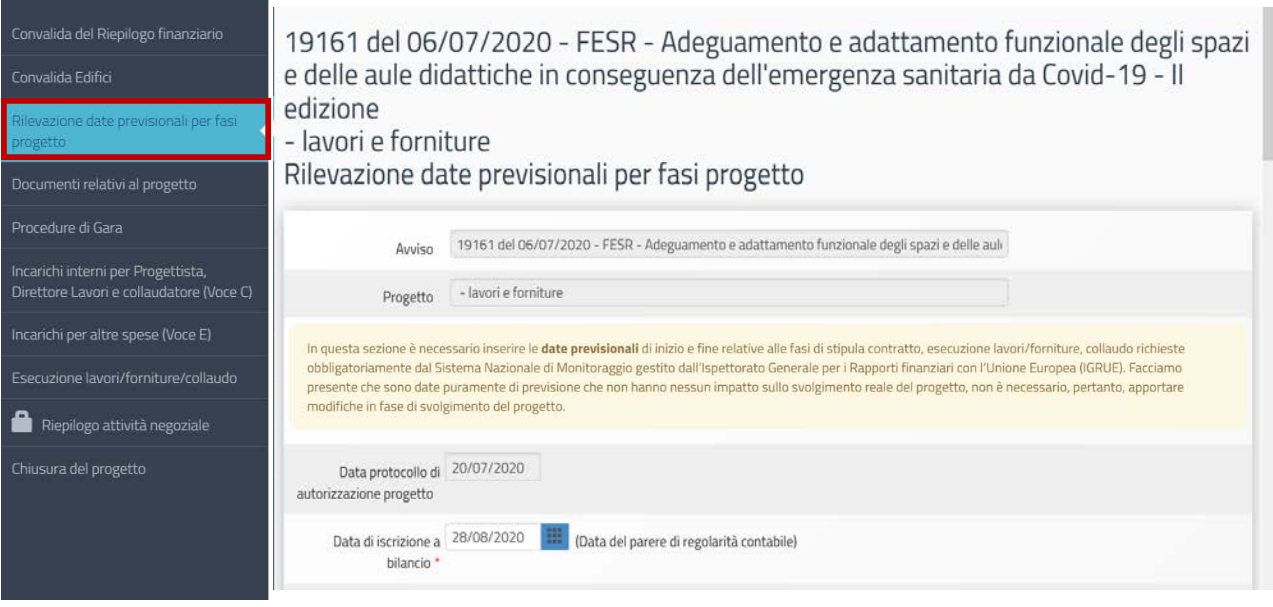

Per proseguire nella gestione del progetto occorre dunque indicare obbligatoriamente una serie di date all'interno di questa scheda relativamente alle due tipologie di intervento, Lavori e/o Forniture, le cui voci sono state precedentemente valorizzate all'interno del prospetto finanziario (cioè le voci A e B del quadro economico).

La data di autorizzazione del progetto appare in automatico e non è possibile modificarla, mentre è necessario inserire quella di iscrizione a bilancio (Data del parere di regolarità contabile) tenendo a mente che essa potrà coincidere o essere successiva a quella di autorizzazione.

Per quanto riguarda i **Lavori**, il sistema prevede l'inserimento delle seguenti date:

# Stipula contratto

Data inizio prevista (si intende la data previsionale della determina a contrarre) Data fine prevista (si intende la data previsionale di aggiudicazione definitiva o di stipula del contratto)

# Esecuzione lavori

Data inizio prevista (si intende la data previsionale di consegna dei lavori) Data fine prevista (si intende la data di previsione del certificato di ultimazione lavori) *Manuale Operativo Gestione Avviso Adeguamento spazi e aule - I e II edizione* 

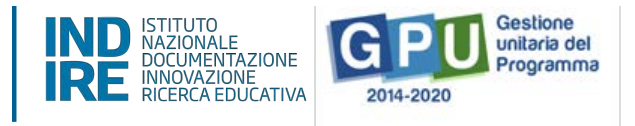

### Collaudo

Data inizio prevista (si intende la data di previsione del collaudo) Data fine prevista (data previsionale di conclusione del collaudo)

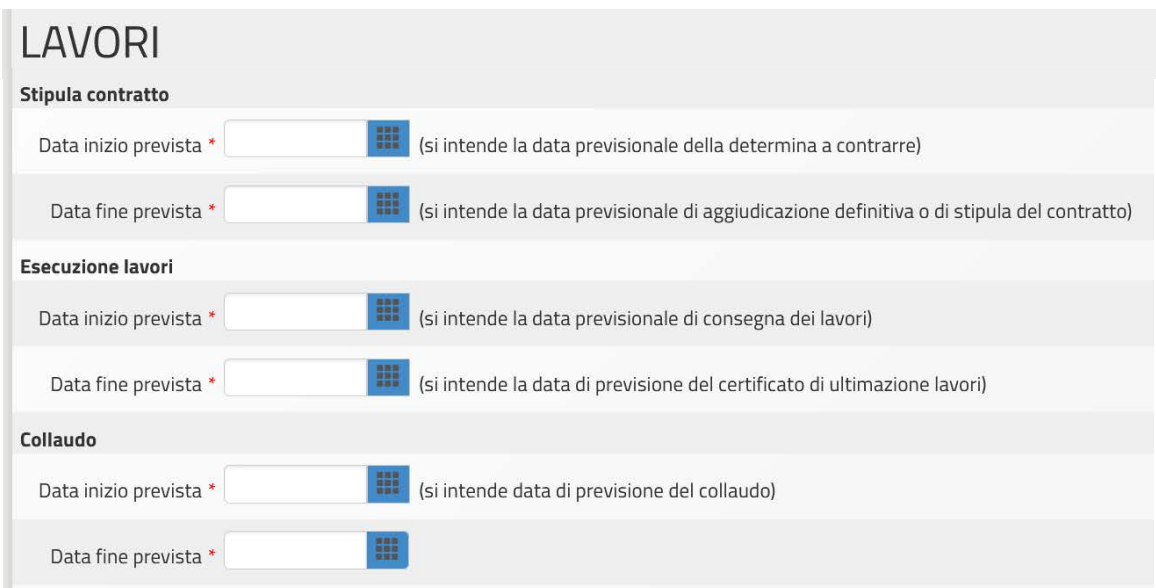

Per quanto riguarda le **Forniture**, il sistema prevede l'inserimento delle seguenti date: Stipula contratto

> Data inizio prevista (si intende la data previsionale della determina a contrarre) Data fine prevista (si intende la data previsionale di aggiudicazione definitiva o di stipula del contratto)

#### Esecuzione fornitura

Data inizio prevista (si intende la data prevista per l'avvio della prima fornitura) Data fine prevista (si intende la data previsionale di rilascio del certificato di conformità dell'avvenuta fornitura)

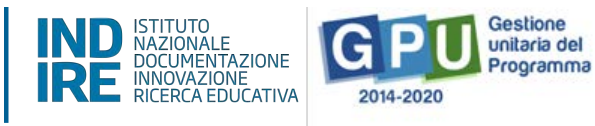

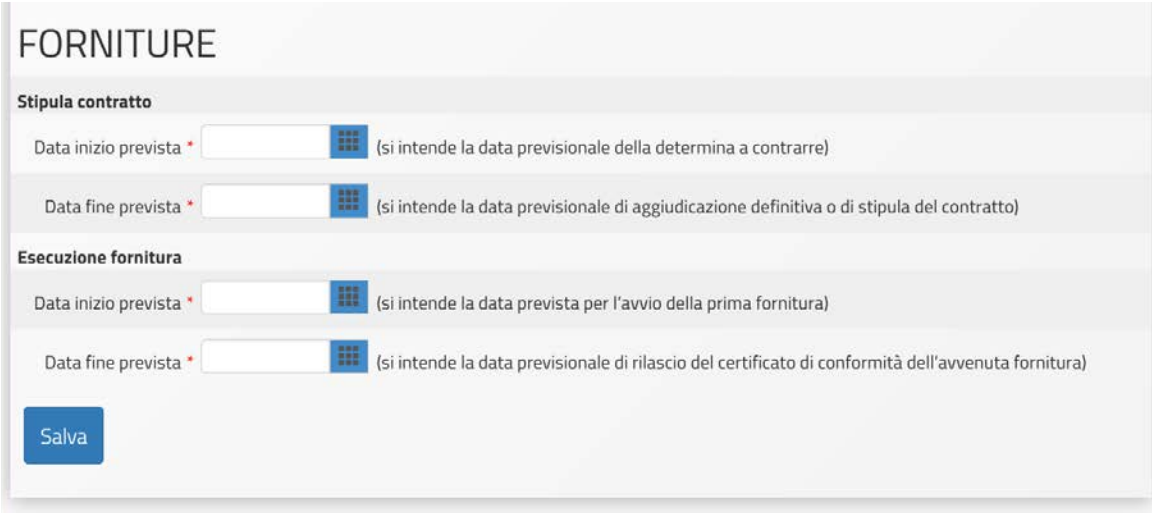

**N. B. Nel momento in cui si redige questo manuale, nessuna data può superare quella del 31/12/2020 che coincide con la scadenza dei termini utili di gestione dei progetti.**

Dopo che tutte le date sono state inserite, cliccare sul tasto salva per continuare.

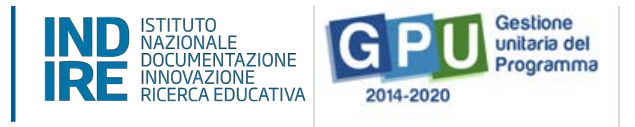

# **4. Documenti relativi al progetto**

All'interno di questa sezione occorre allegare la documentazione prodotta ai fini dell'affidamento di lavori/forniture.

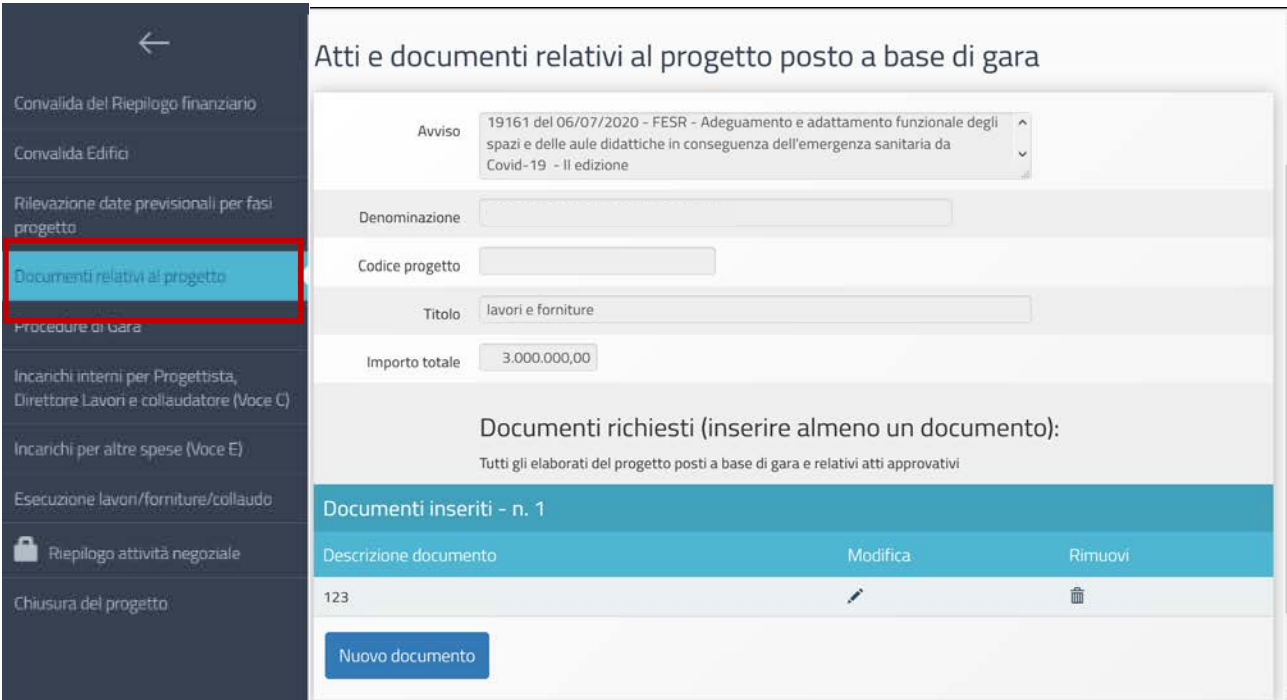

Il sistema consente di allegare un numero indefinito di documenti. Per salvare un file in questa sezione si clicca sul tasto "Nuovo documento", dalla finestra che appare successivamente cliccare su "+scegli file" per cercare quello desiderato dal proprio database e dopo aver inserito anche una breve descrizione succinta per meglio identificarlo, si procede cliccando sul tasto "salva".

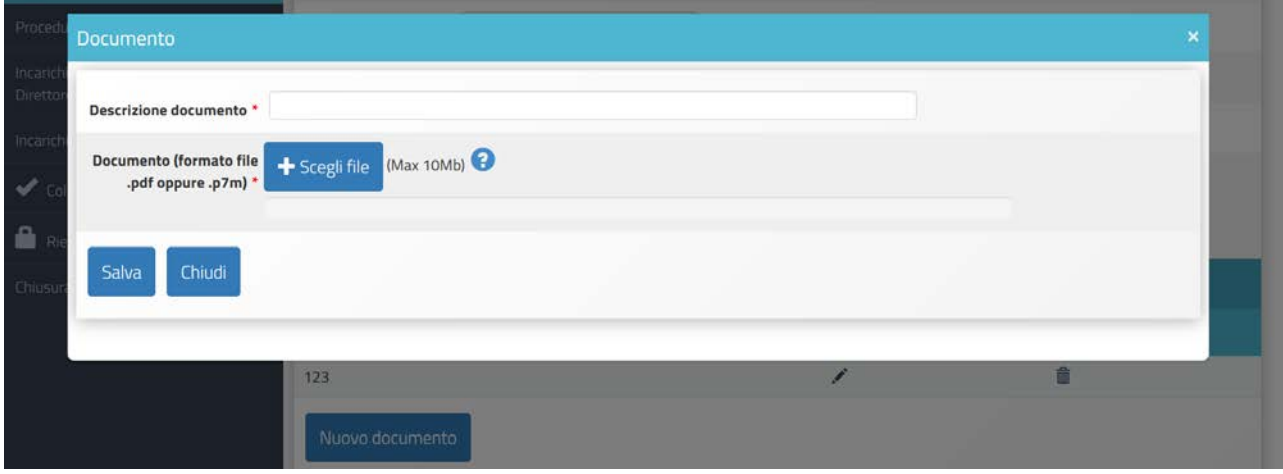

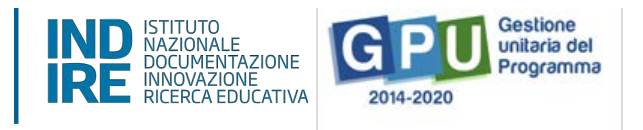

L'operazione di caricamento dei documenti deve essere fatta almeno una volta, in modo da poter procedere nella gestione del progetto.

In questa sezione devono essere inseriti tutti gli elaborati del progetto posto a base di gara e relativi atti approvativi, qui di seguito si riporta un'indicazione sommaria ai contenuti che possono essere allegati: elenco elaborati descrittivi, tecnici del progetto relazione tecnico-illustrativa generale, elaborati grafici dello stato di fatto e di progetto con eventuali particolari costruttivi), relazioni tecniche specialistiche (ove necessario), PSC e costi della sicurezza; elaborati economici dei lavori e/o forniture: elenco dei prezzi unitari, analisi prezzi, computo metrico estimativo, stima dei costi della manodopera, computo dei costi della sicurezza con relativi elenco prezzi e analisi prezzi; capitolato speciale d'appalto/capitolati tecnico prestazionali, cronoprogramma, schema di contratto, piano di manutenzione, quadro tecnico economico del progetto ai sensi dell'art. 16 DPR 207/2010 e ai sensi dell'art 7 dell'avviso; atto di approvazione del progetto posto a base delle procedure di selezione dei contraenti.

#### **N. B. Si ricorda che per avere ulteriori indicazioni sulla tipologia di documenti da allegare, è possibile inviare tramite GPU un ticket di richiesta assistenza giallo dedicato ai referenti esperti del progetto che operano presso l'Adg di Roma**

Ogni file che viene inserito può essere sostituito cliccando sul tasto di modifica oppure eliminato cliccando sull'icona cestino.

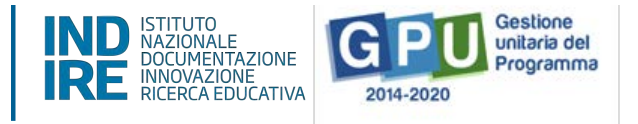

# **5. Procedure di gara**

Cliccando sulla sezione "Procedure di gara" si accede all'apposita sezione dedicata all'espletamento delle operazioni che riguardano la fase di documentazione delle procedure di affidamento lavori e acquisizione beni e servizi effettuate dall'Ente Locale per gli Avvisi 13194/2020 e 19161/2020.

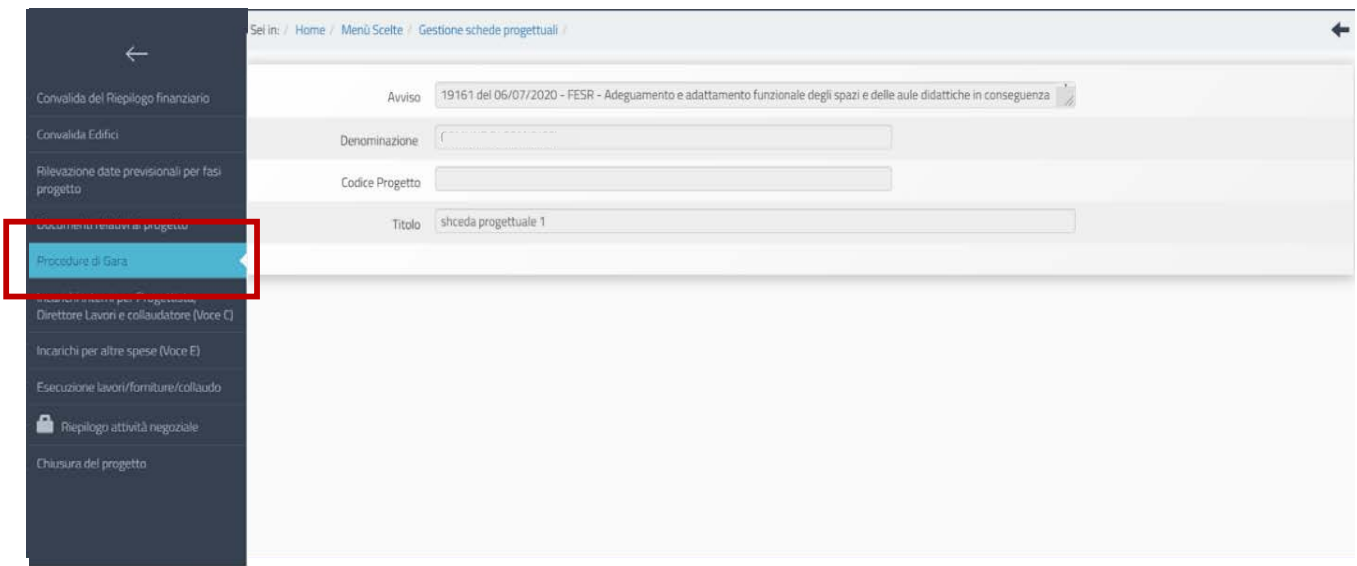

È possibile accedere a quest'area solo dopo aver convalidato e completato le precedenti quattro sezioni relative alla "Convalida del Riepilogo finanziario", "Convalida edifici", Rilevazione date previsionali per fasi progetto", "Documenti relativi al progetto".

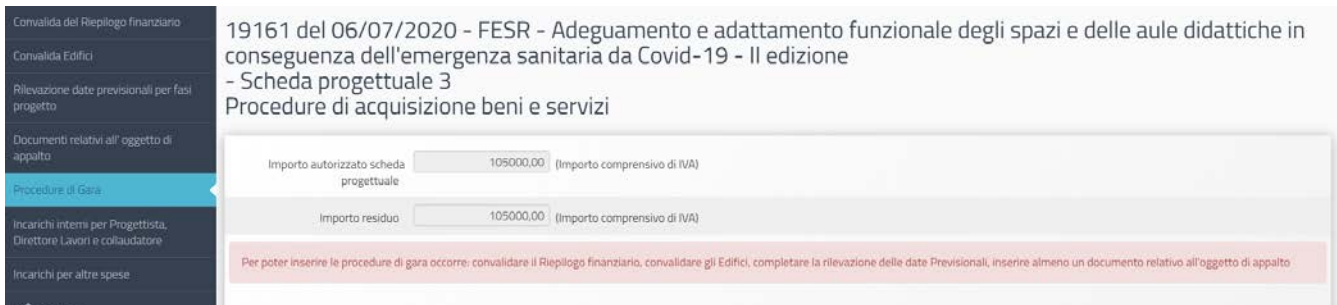

Considerato che dal 15 settembre 2020 le fasce di importo per beni e servizi sono da 0 a 75.000 e da 75.000 a 214.000, si informa che a sistema la scelta di questo importo sarà condizionato dalla data di pubblicazione della Determina che non potrà essere, in questi casi, antecedente al 15 settembre dall'entrata in vigore.

Per inserire la procedura di gara adottata, occorre compilare i campi riportati nella figura sottostante selezionando la tipologia prevalente oggetto dell'appalto, Lavori o Beni/Servizi, indicando se per il servizio/fornitura esiste una Convenzione Consip attiva e se è stata utilizzata, oppure se sono stati utilizzati altri tipi di strumenti Consip. A seconda delle informazioni scelte il

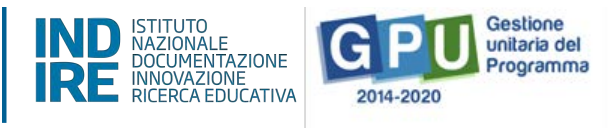

sistema chiederà di selezionare la fascia di importo e selezionare la relativa procedura di gara adottata.

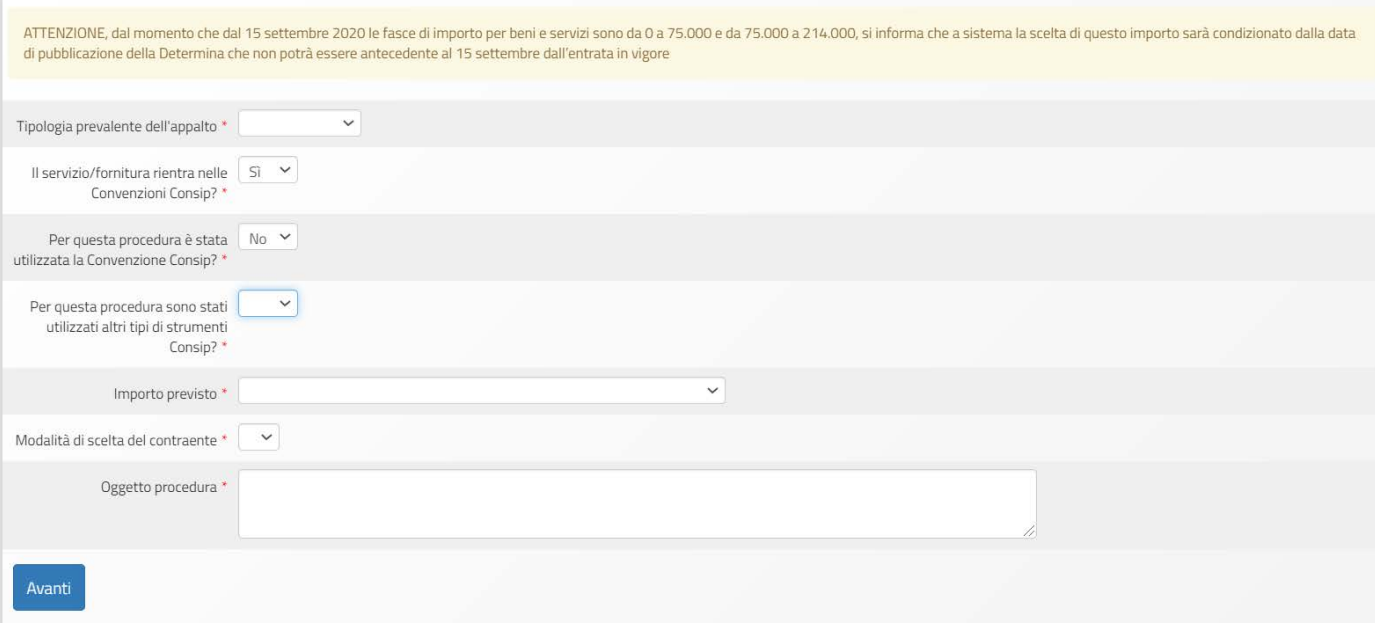

L'elenco delle procedure di gara per le quali è possibile inserire attualmente a sistema le relative informazioni e la relativa documentazione sono:

- Convenzione Consip
- § Affidamento diretto OdA su MEPA
- § Affidamento con trattativa diretta su MEPA
- Procedura negoziata su MEPA tramite RdO
- Ricorso a SdA Consip/CdC
- § Affidamento diretto fuori MEPA
- Procedura negoziata fuori MEPA
- § Procedura negoziata ex Art 63 del DL 50/2016
- § Procedura negoziata ex Art. 2 commi 3 e 4 del DL 76/2020

*Manuale Operativo Gestione Avviso Adeguamento spazi e aule - I e II edizione* 

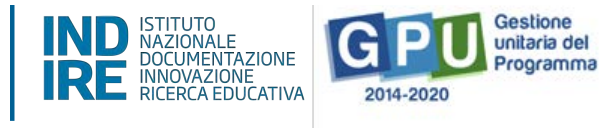

In generale la sezione si compone di tre sottosezioni principali che si attivano in modo sequenziale:

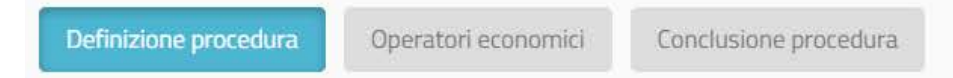

Nel caso delle procedure negoziate, in aggiunta a queste potrebbe esserci anche la sottosezione **Lotti** nel caso in cui siano state composte da più lotti.

#### **Definizione procedura**

Nella sottosezione **Definizione procedura** occorre inserire le informazioni relative a:

- importo complessivo della procedura comprensivo di IVA (a seconda dei casi si trova il campo "importo dell'affidamento" o "importo a base d'asta" ed in esso sono compresi sia gli oneri della manodopera e sicurezza per i lavori che gli oneri dei professionisti.);
- dettaglio per voce di costo ;
- CIG;
- nominativo del responsabile del procedimento

Una procedura di gara per servizi di ingegneria deve essere documentata con una tipologia di procedura per soli beni e servizi, solo in questo caso infatti il sistema consente di spuntare sulla funzione "La procedura riguarda solo servizi di ingegneria?". Nel caso in cui questa voce venisse selezionata, il relativo importo deve essere ripartito tra le voci relative a beni e servizi.

Per tutti i tipi di procedure adottate, si precisa che l'importo complessivo indicato (a base d'asta o dell'affidamento, quindi quello comprensivo di IVA) dovrà essere ripartito tra le voci di costo della tabella "Suddivisione dell'importo a base d'asta/affidamento": nell'esempio qui riportato trattasi di una unica procedura dell'importo complessivo di 30.000 € ripartita tra forniture per 28.000 € e Progettazione, direzione lavori e collaudo per 2.000€.

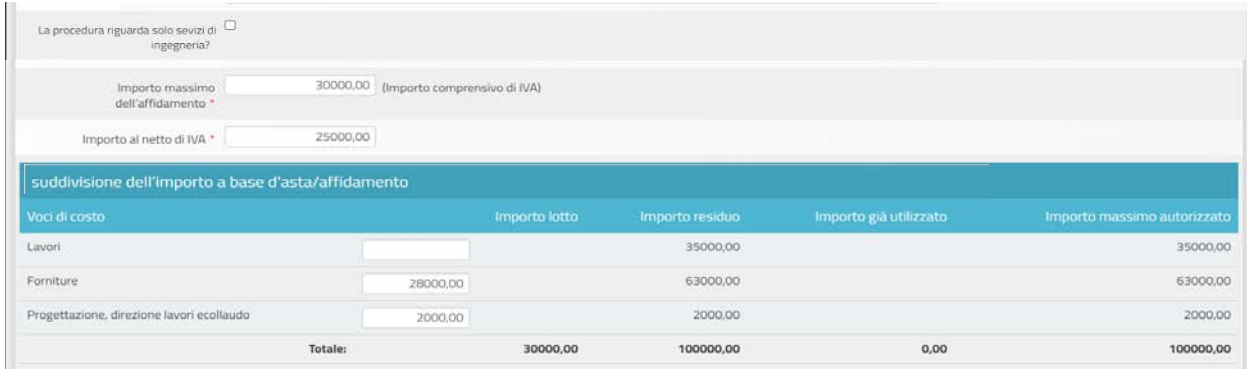

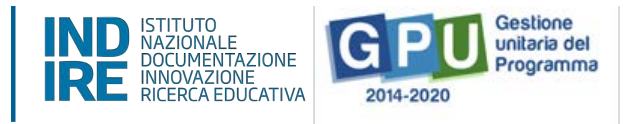

**N. B. Se in una procedura di gara è stato selezionato come voce prevalente "Lavori", ma oggetto di quella procedura sono state anche le altre voci di costo, il sistema controlla che l'importo della voce prevalente oggetto della procedura, in questo caso lavori, sia maggiore della somma delle altre voci. Lo stesso controllo è effettuato nel caso di prevalenza di Beni** 

Solo dopo aver salvato questa sottosezione e allegata la documentazione pertinente per il tipo di procedura adottata, si potrà accedere alla sottosezione Operatori Economici.

**ATTENZIONE:** Nel caso di procedure negoziate si informa che oltre ai precedenti campi vengono richieste anche le seguenti informazioni:

- **la "Data termine ricezione offerte";**

**e servizi.**

- nel caso venisse selezionato dal menù **"Criterio di aggiudicazione" quello "dell'offerta economicamente più vantaggiosa"**, il Sistema visualizzerà, nella sezione "**Conclusione procedura**", la sotto-sezione dedicata alla **documentazione della Commissione aggiudicatrice**, prevista dalla normativa.

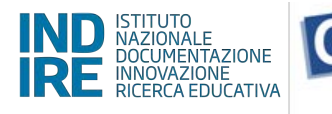

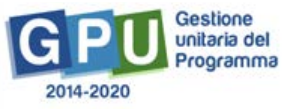

A seconda del tipo di procedura, nella sottosezione "Definizione procedura" dovrà essere inserita la seguente documentazione:

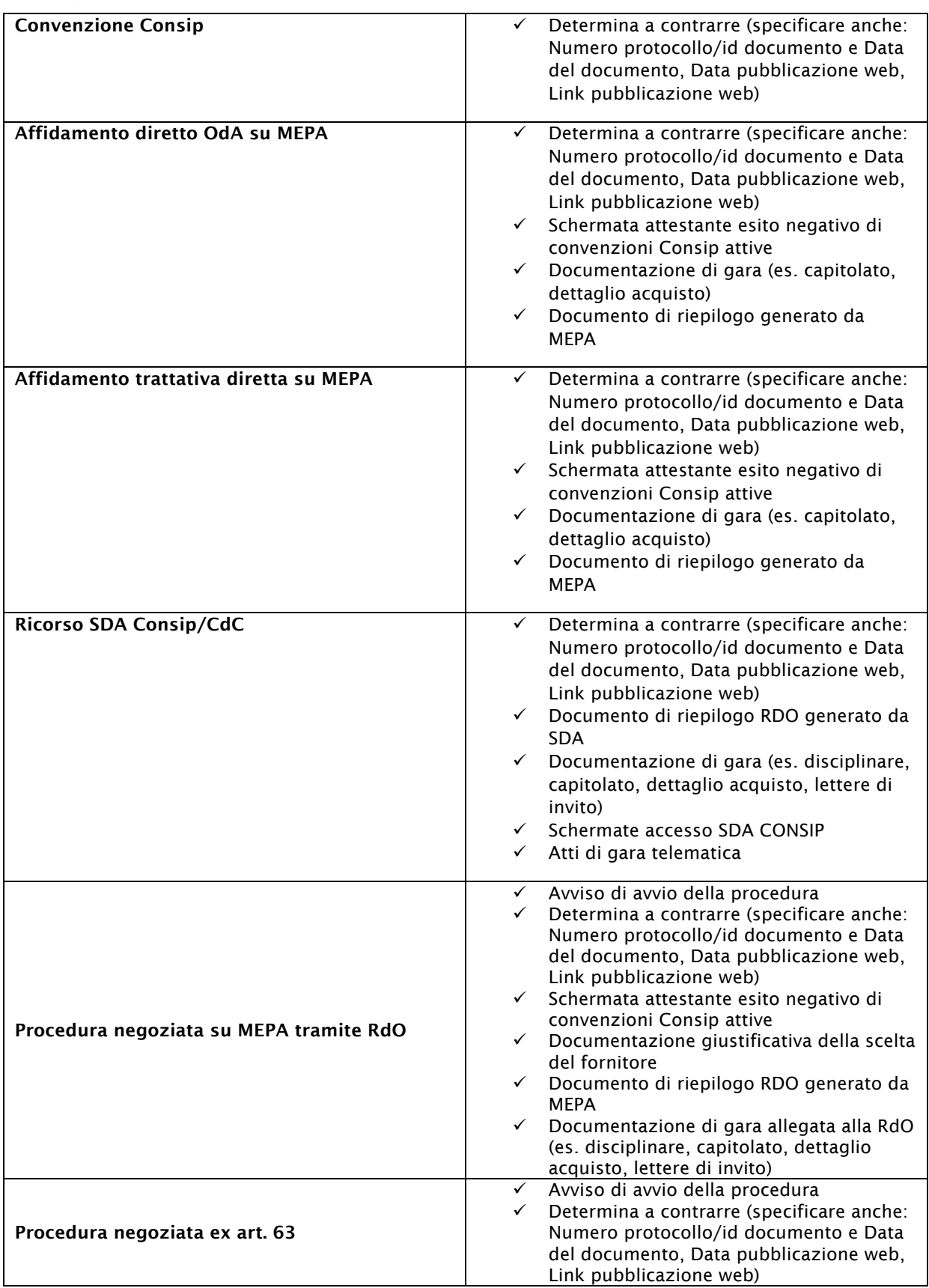

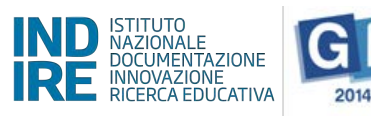

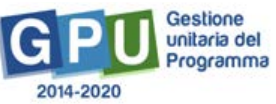

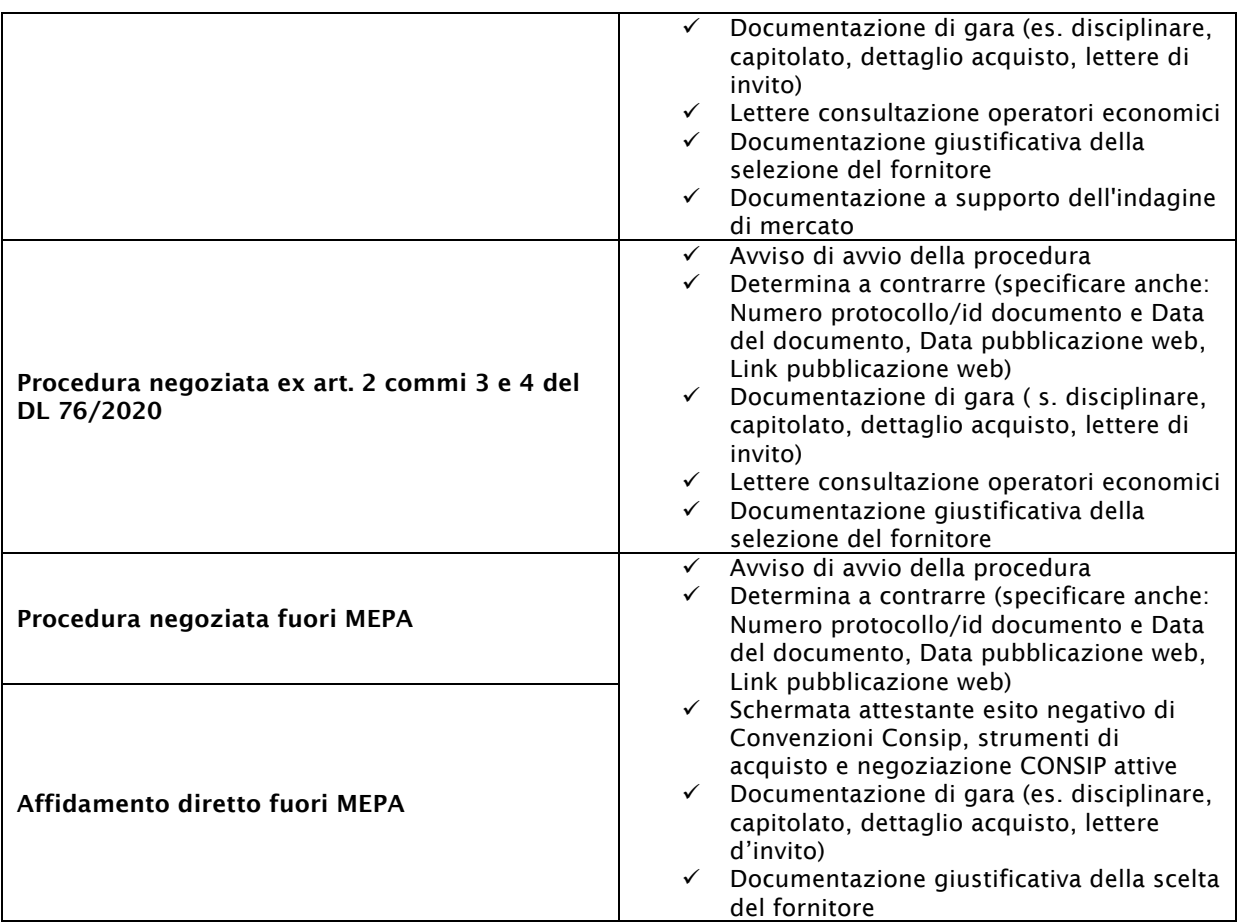

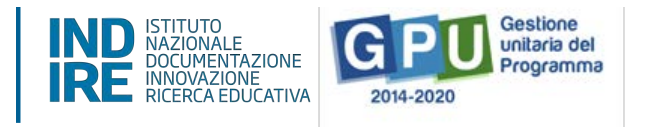

#### **Operatori economici**

Questa sottosezione è presente nel caso di procedura "Ricorso a SDA Consip/CdC" e per le procedure negoziate (RDO su MEPA e fuori MEPA). Nel caso infatti di Convenzioni Consip o Affidamenti diretti le sottosezioni da compilare sono esclusivamente "Definizione procedura" e "Conclusione procedura" dove dovrà comunque essere indicato l'operatore economico affidatario.

Prima di inserire gli Operatori economici in questa sottosezione viene richiesto di indicare se i termini per la presentazione delle domande siano stati prorogati o meno, solo in caso affermativo è necessario indicare la nuova data e allegare il relativo documento:

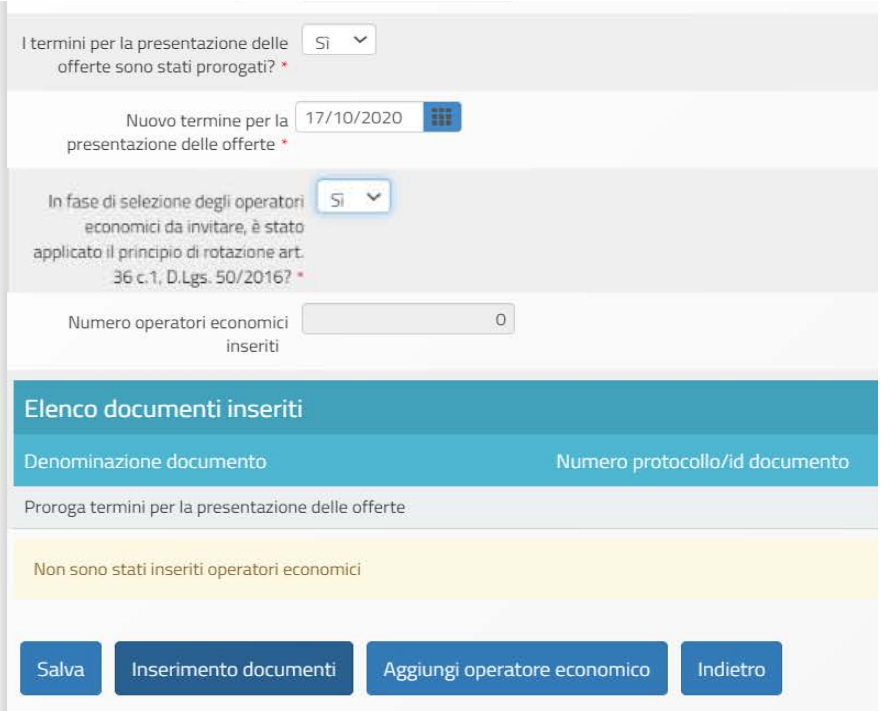

Per aggiungere l'operatore economico è sufficiente cliccare sul pulsante "Aggiungi operatore economico" e poi su "Inserisci operatore economico".

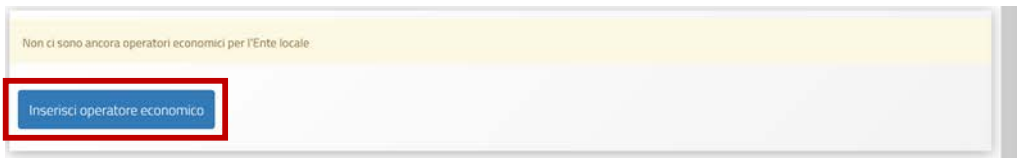

Per tutte le procedure per inserire l'operatore economico è necessario conoscere obbligatoriamente il codice fiscale e la p.iva.

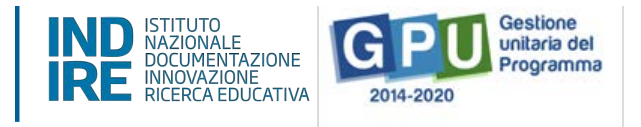

In caso di operatore economico estero è sufficiente spuntare la voce "Soggetto estero" ed inserire il codice fiscale.

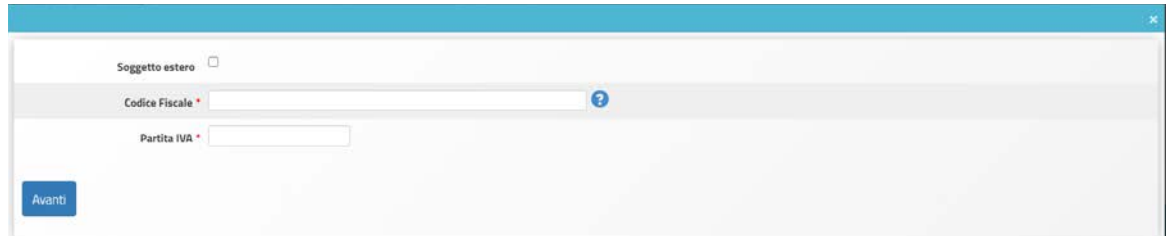

Nel caso in cui l'Operatore Economico che si intende inserire fosse presente nella Banca Dati GPU, il sistema riconosce i dati e lo individua automaticamente, in caso contrario, invece, è necessario compilare i campi previsti nella scheda anagrafica qui di seguito rappresentata:

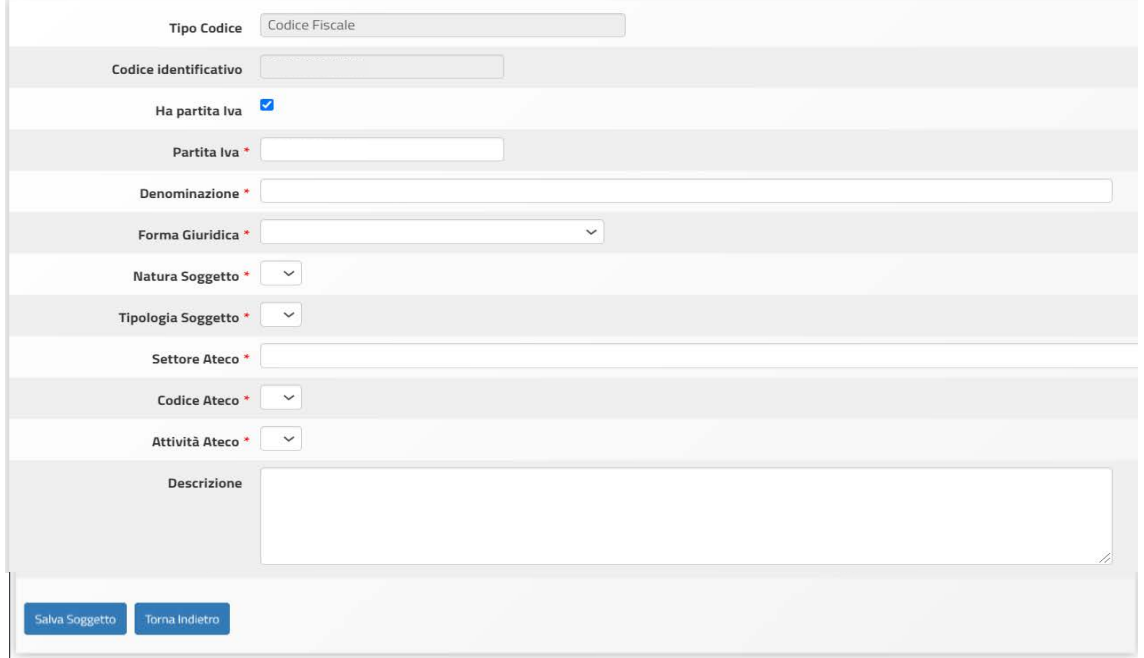

Dopo aver concluso l'inserimento dei dati relativi all'Operatore Economico è necessario cliccare sul pulsante "Salva Soggetto".

A seconda dell'importo e del tipo di procedura saranno presenti dei vincoli circa l'obbligatorietà di inserire un minimo di operatori economici

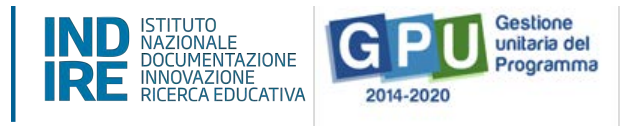

#### **Conclusione procedura**

In generale, per concludere l'inserimento dei dati relativi all'affidamento delle procedure che rientrano nelle Convenzioni Consip è sufficiente cliccare sull'icona sotto la colonna "Affidamento" che si colorerà di verde solo dopo che tutte le informazioni necessarie saranno state inserite.

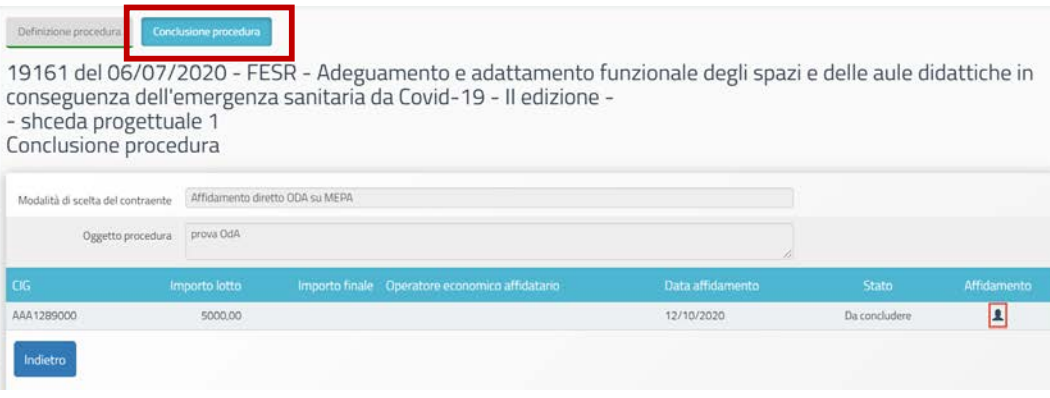

**ATTENZIONE**: Nel caso in cui, per le sole procedure negoziate, sia stato utilizzato il "criterio dell'offerta economicamente più vantaggiosa" prima di inserire i dati relativi all'aggiudicazione occorre compilare la sottosezione "Commissione" allegando il "Decreto di nomina con criteri di valutazione ed evidenza di adeguate competenze", compilando la scheda anagrafica dei componenti della Commissione e allegando i loro CV, inserendo la dichiarazione attestante l'assenza di situazioni d'incompatibilità.

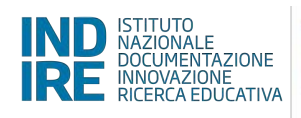

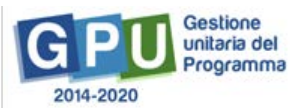

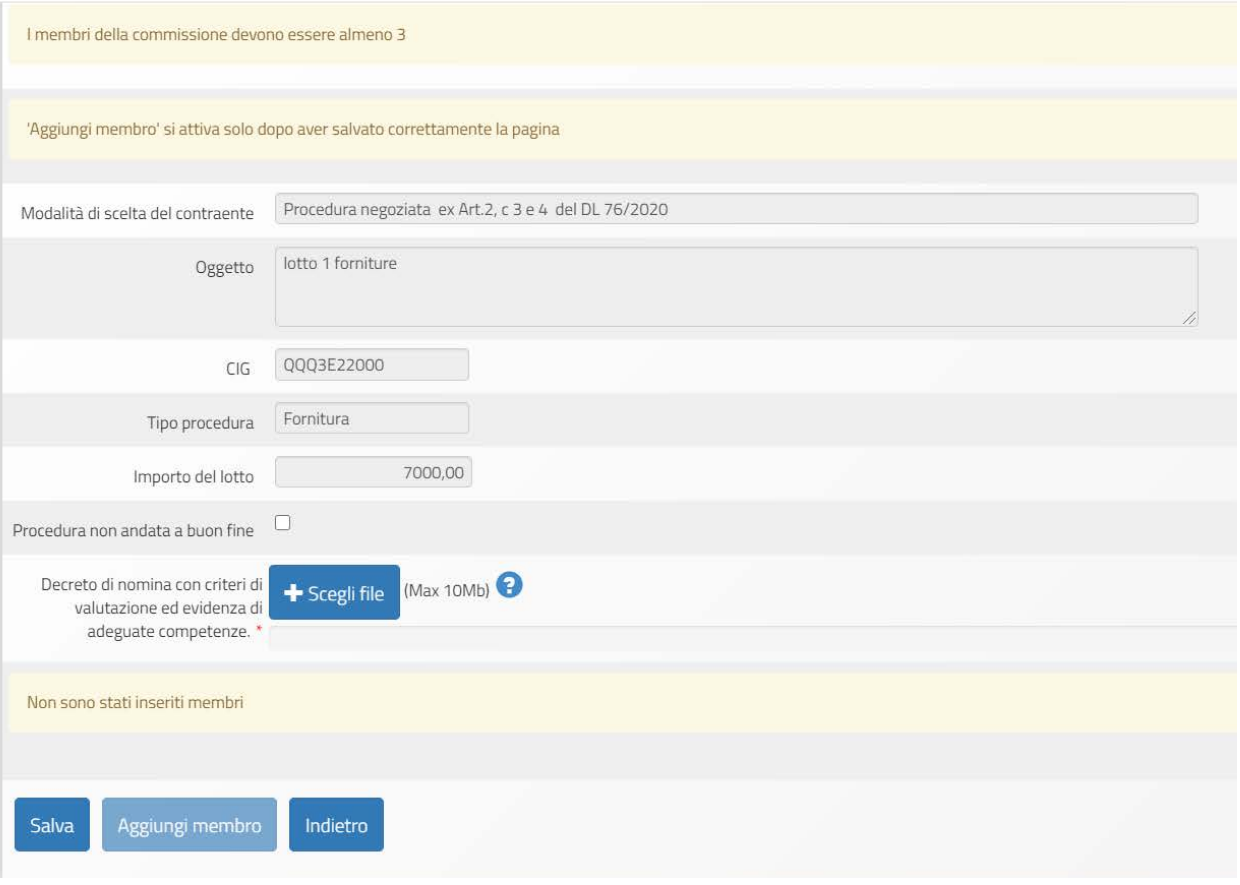

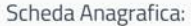

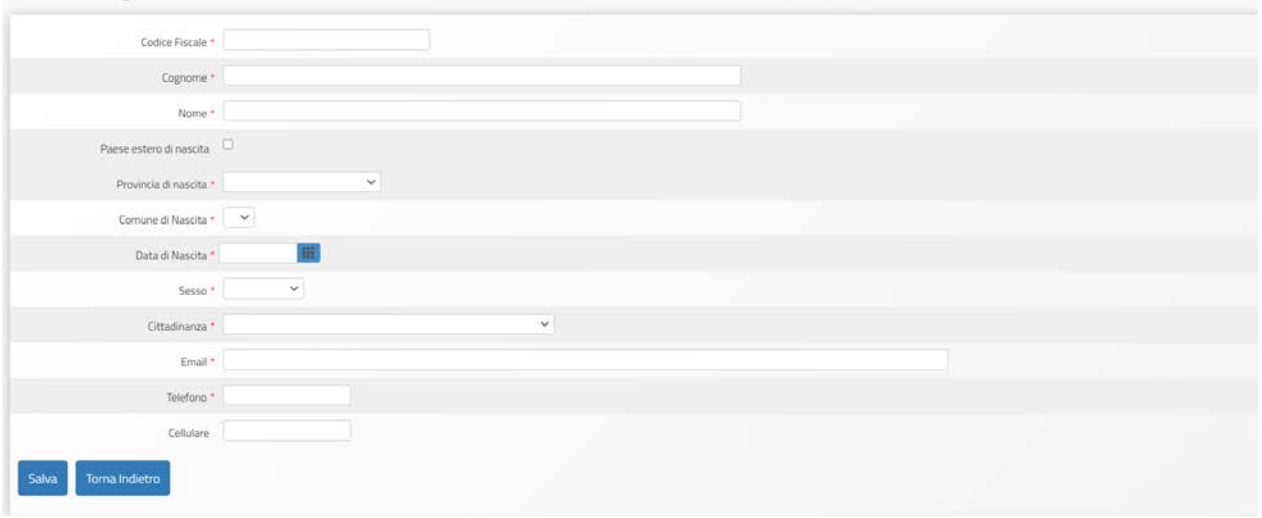

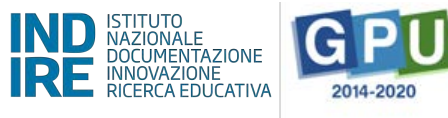

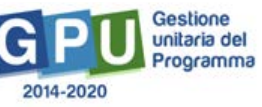

Nella tabella seguente sono riportati sinteticamente i documenti richiesti per ciascuna procedura relativamente alla fase di conclusione della procedura:

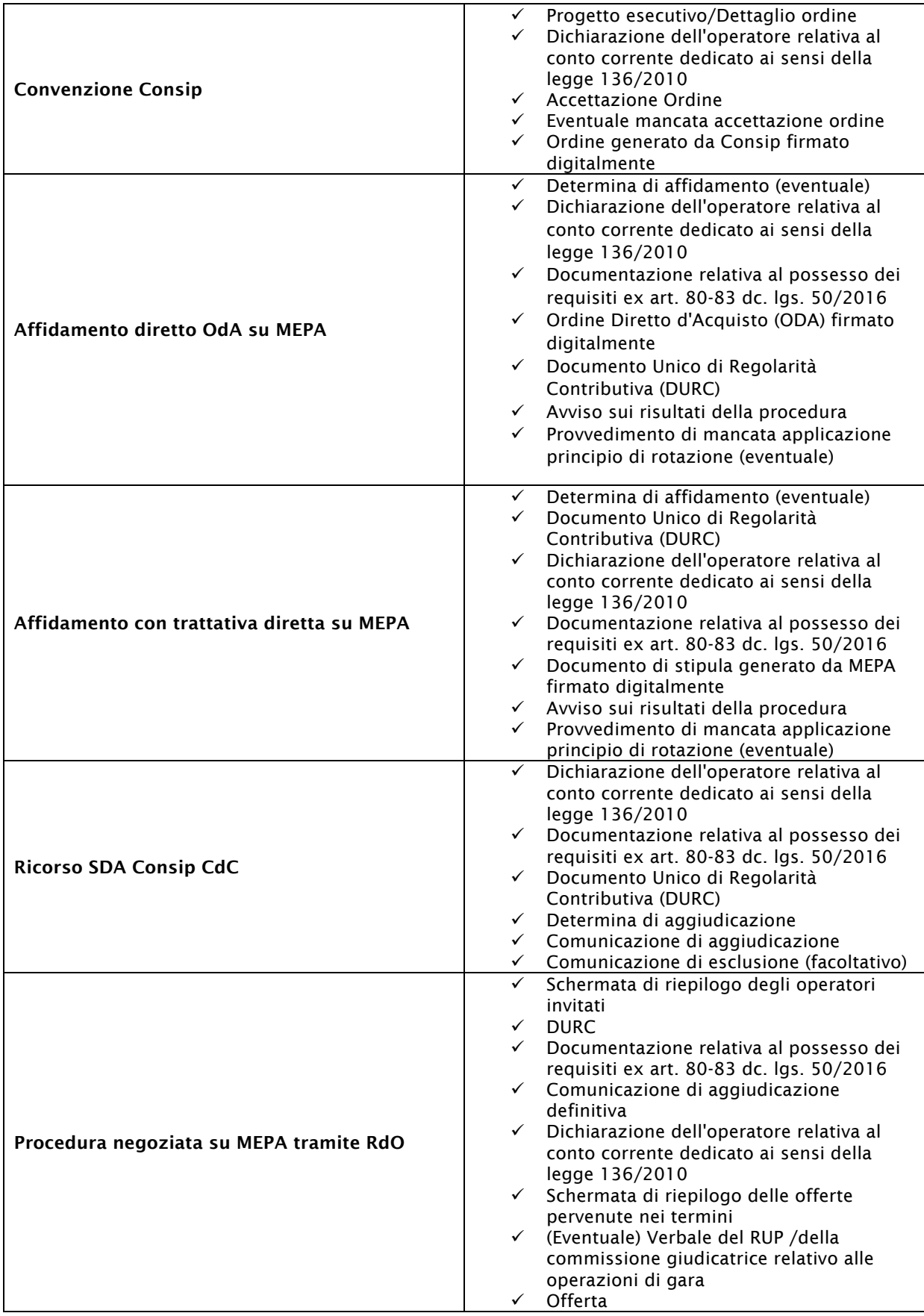

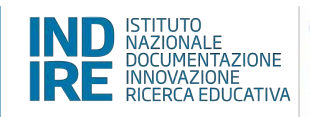

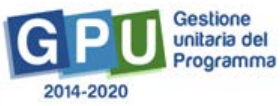

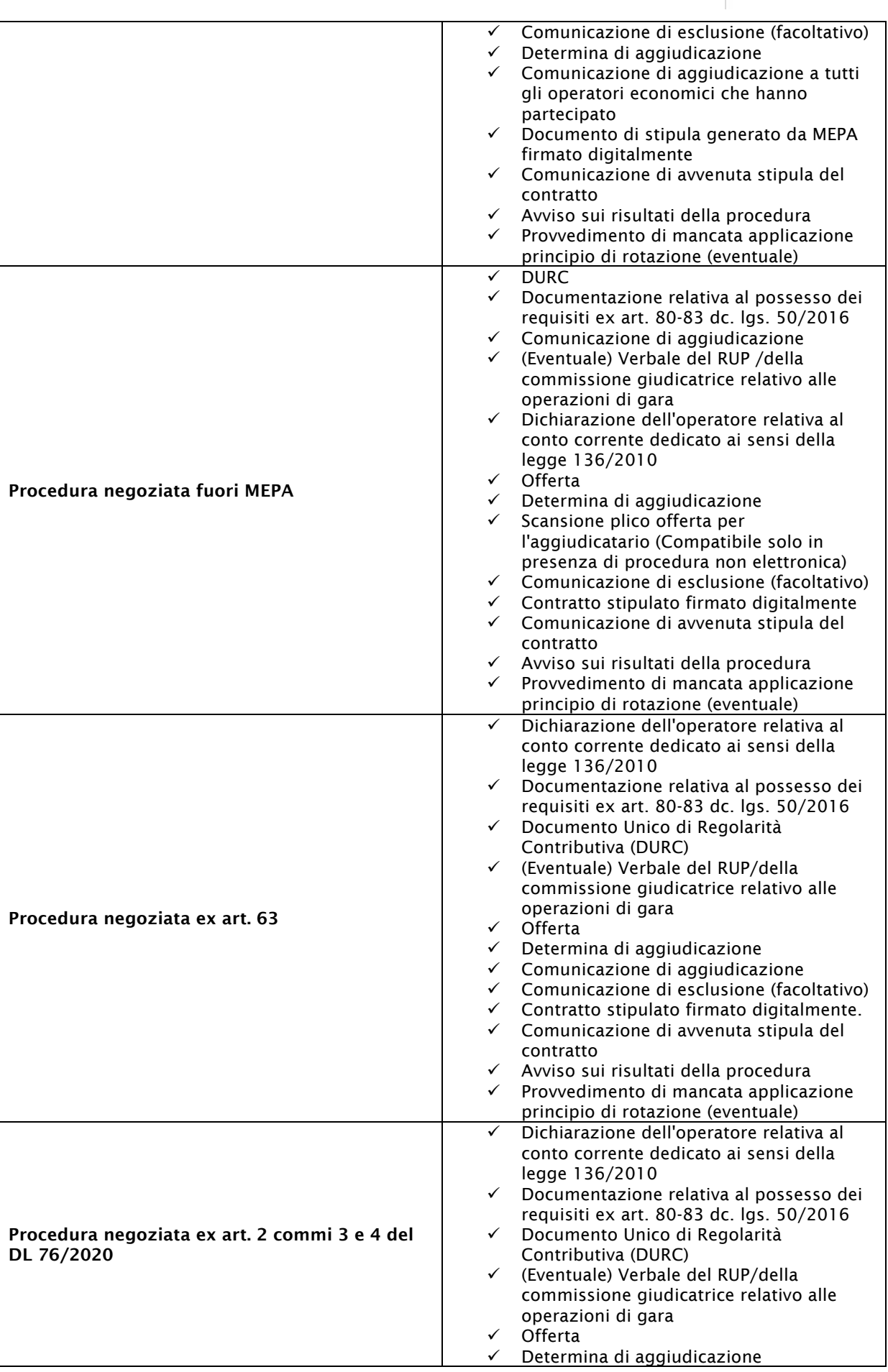

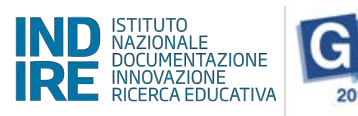

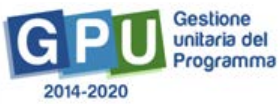

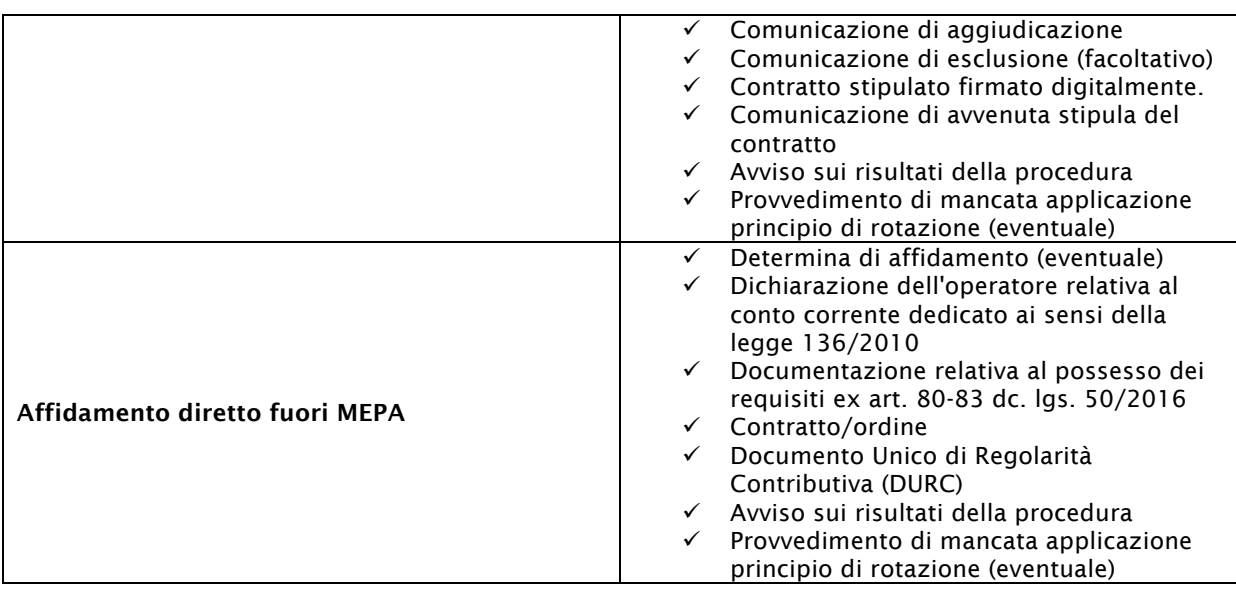

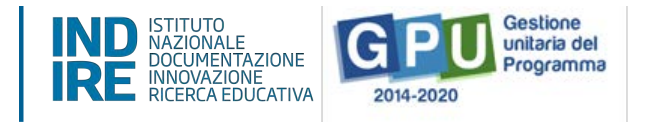

# **6. Contributo per incarichi interni per Direzione Lavori e Collaudatore (voce C)**

In questa sezione vengono caricati SOLO gli eventuali incarichi affidati al personale interno dell'Ente Locale ed è collegata con la sezione "Riepilogo finanziario" e la sezione "Procedure di gara" per controllare che l'importo massimo da attribuire a queste voci di costo non venga superato.

In questa sezione è possibile inserire un incarico solo se nel prospetto finanziario è presente un importo relativo alla voce di costo "Contributo per le spese tecniche di progettazione, direzione lavori e collaudo" e che la stessa non risulti totalmente già utilizzata in una o più procedure di gara per l'affidamento a professionisti esterni all'Ente.

Se ad esempio la spesa per le voci di spese tecniche di progettazione/direzione lavori/collaudo è complessivamente di 2.500€ di cui 1.500€ risultano già indicate in procedure di gara, per gli incarichi interni rivolti alle spese di direzione lavori e/o collaudo sarà possibile riportare un valore massimo di 1.000€.

Dopo aver cliccato su "Registra incarico" si apre una finestra dalla quale è possibile ricercare un'anagrafica presente a sistema o inserirne una nuova.

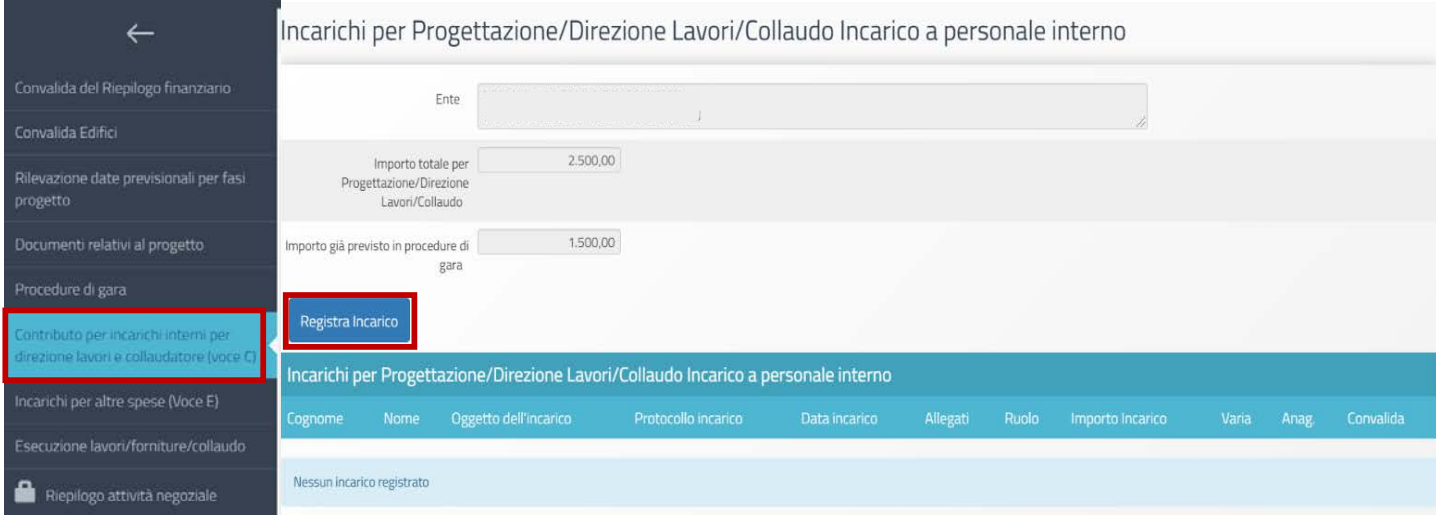

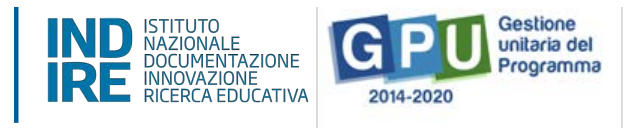

Dopo aver inserito l'anagrafica si accede ad una maschera dove è necessario specificare il ruolo al quale è associata quell'anagrafica (se progettista, se direttore lavori, se collaudatore; ricordiamo che i ruoli di progettista e collaudatore sono tra di loro incompatibili e pertanto non possono essere se assegnati alla stessa persona), l'importo dell'incarico, data e protocollo dell'incarico e relativo upload.

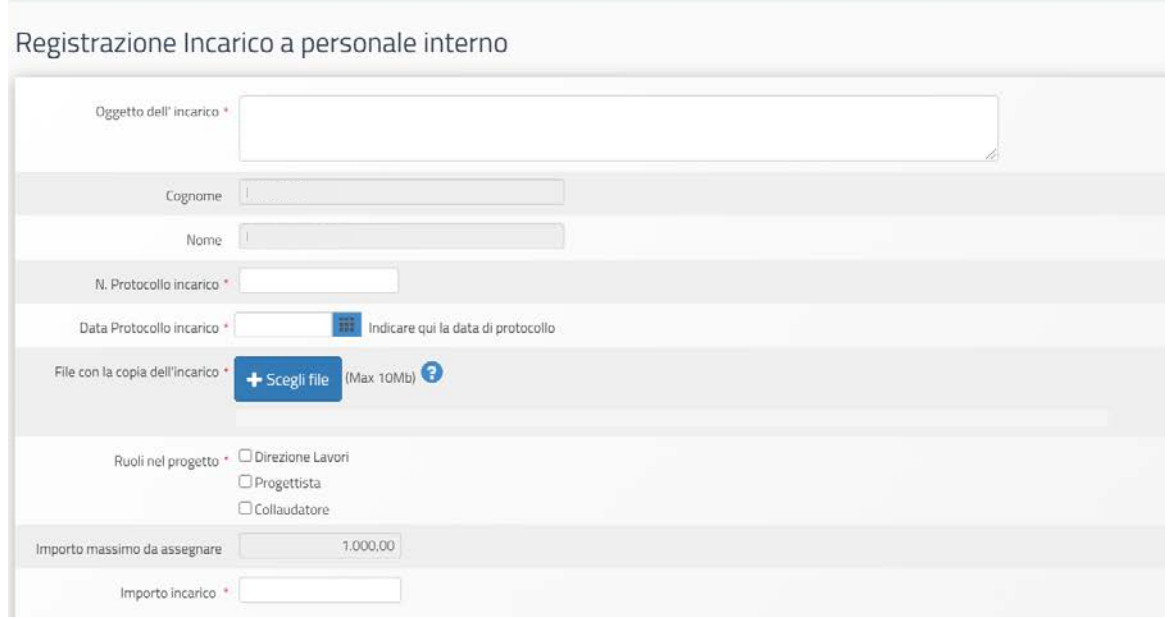

L'inserimento dell'incarico si visualizza nella tabella riepilogativa. Per convalidarlo definitivamente è necessario cliccare sull'icona a cartella sotto la colonna "Varia"

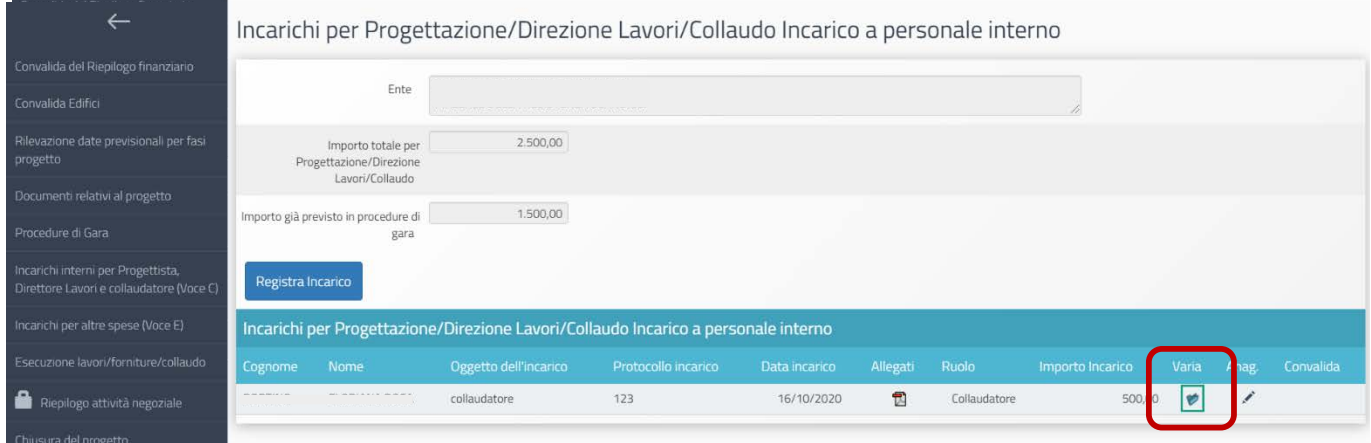

Si torna così alla pagina dell'incarico e poi nella sottosezione Convalida per convalidare definitivamente l'incarico.

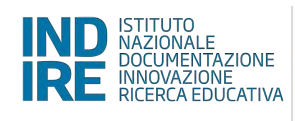

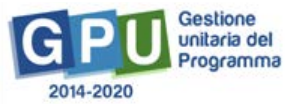

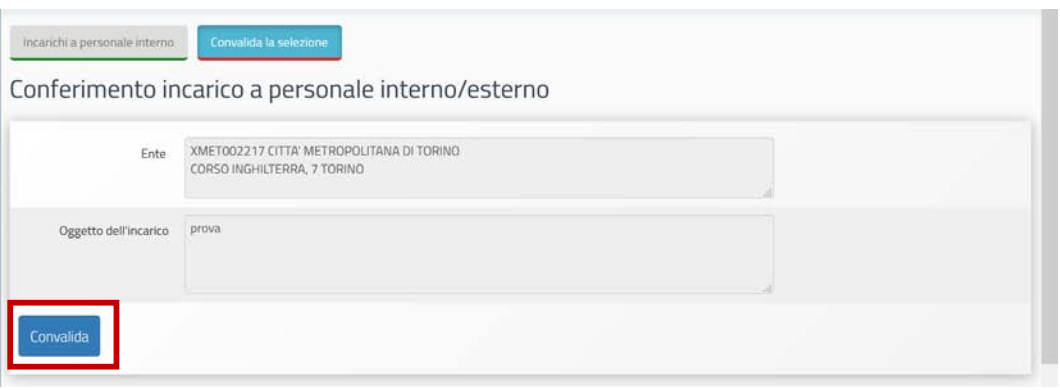

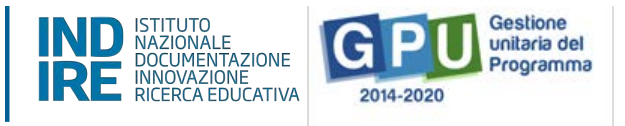

# **7. Incarichi per altre spese (Voce E)**

In questa sezione devono essere inseriti i costi relativi a incarichi da imputare alla voce "Altre spese" del Prospetto finanziario. Se queste spese sono state assegnate tramite procedure di gara dovranno essere riportate ESCLUSIVAMENTE nella sezione "Procedure di gara" senza inserire alcuna informazione in questa sezione.

Si ricorda che le spese che possono essere rimborsate si riferiscono ad assunzione per attività lavorative di figure professionali per accertamenti e rilievi non ricomprese nella voce C del prospetto finanziario, attività di smaltimento rifiuti, incarico a Dirigente scolastico e altro personale della scuola "gestore" in caso di dissesto finanziario dell'Ente, e tutte le altre voci necessarie per la formulazione del quadro economico previste dagli articoli 16 e 42 del DPR n. 207/2010.

Per il funzionamento della sezione, si rimanda alla lettura del paragrafo precedente "Incarichi per Progettista, Direttore Lavori e Collaudatore", in questo caso però il sistema controlla che l'importo utilizzabile per questa tipologia di incarico sia dato dalla differenza tra l'importo corrente della voce E. "Altre spese" del riepilogo finanziario e quello già previsto in procedure di gara.

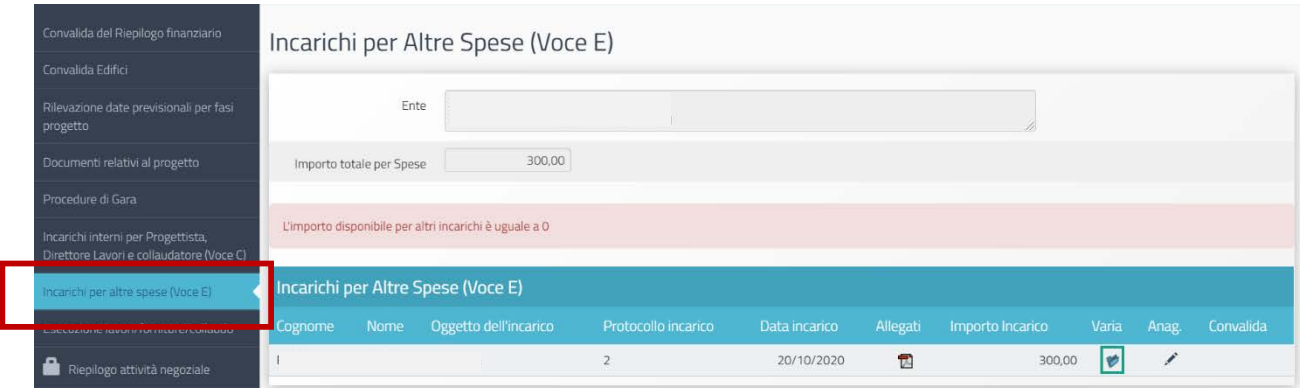

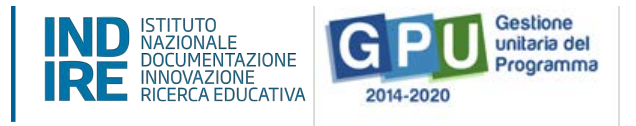

# **8. Esecuzione lavori, forniture, servizi e collaudo**

All'interno di questa sezione si allega la documentazione relativa ai collaudi dei lotti. Per poter procedere all'inserimento dei dati di collaudo di un lotto è necessario che la sezione "contratto" della gara a cui si riferisce il lotto, sia stata convalidata correttamente.

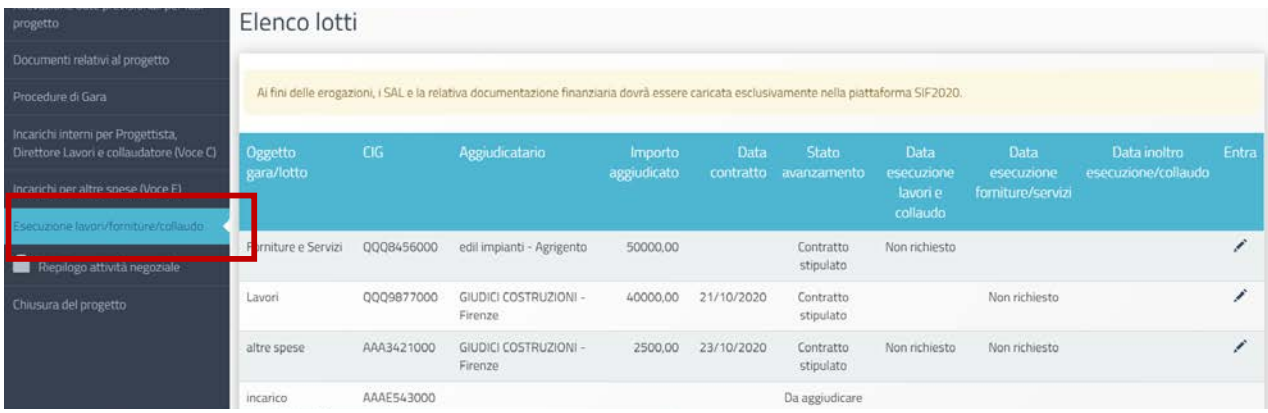

Nella schermata principale sono raccolti tutti i lotti delle varie "Procedure di gara" adottate: cliccare sull'icona a matita per entrare all'interno della scheda di collaudo.

Se con la stessa procedura sono stati aggiudicati importi relativi sia a Lavori che a Beni e servizi, la scheda del collaudo presenterà due sottosezioni da compilare: una dedicata ad accogliere la documentazione relativa ai Lavori (Esecuzione Lavori e Collaudo) e l'altra ai Beni e servizi (Esecuzione Forniture/Servizi).

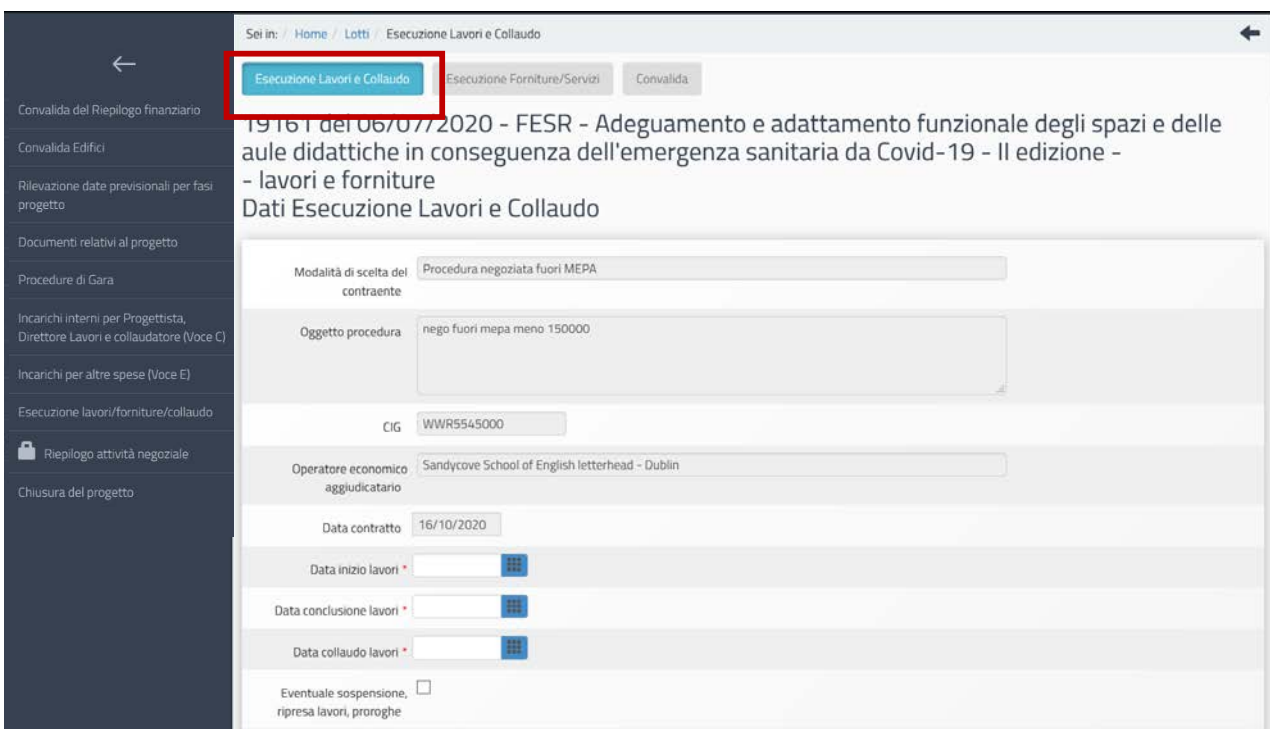

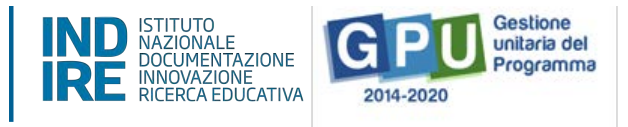

La scheda relativa al collaudo dei Lavori prevede di inserire obbligatoriamente le seguenti date: Data inizio lavori, Data conclusione lavori e Data collaudo lavori.

Una volta premuto il tasto "salva" in basso alla pagina, si procede così ad allegare i documenti richiesti in formato .pdf; è possibile spuntare sulla voce "Eventuale sospensione e ripresa lavori" per poter inserire nella documentazione prevista anche l'eventuale verbale di sospensione e ripresa lavori (oppure eventuali proroghe concesse all'esecutore).

In caso di collaudo dei **Lavori** i documenti richiesti sono:

- Verbale di consegna lavori
- Certificato di ultimazione lavori
- Certificato di regolare esecuzione e/o collaudo
- Approvazione dei documenti di collaudo lavori
- Verbale sospensione e riprese lavori proroghe concesse all'esecutore (inserire solo se è stata spuntata la relativa voce)

La scheda relativa al collaudo di Beni e servizi prevede di inserire obbligatoriamente le seguenti date: Data consegna fornitura /servizi e Data collaudo. Una volta premuto il tasto "salva" in basso alla pagina, si procede così ad allegare i documenti richiesti in formato .pdf.

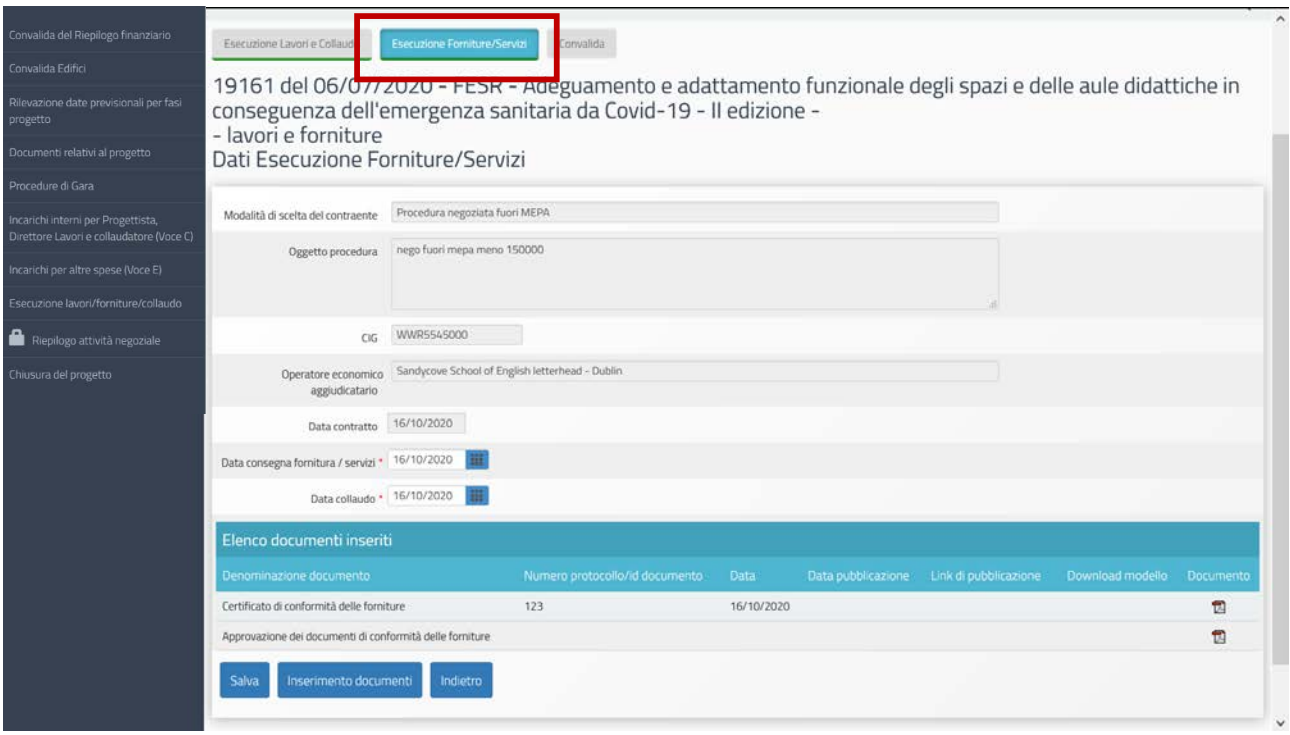

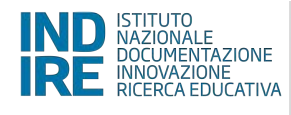

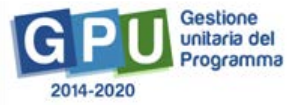

In caso di collaudo di Beni e servizi i documenti richiesti sono:

- Certificato di conformità delle forniture
- Approvazione dei documenti di conformità delle forniture

Per ogni sottosezione relativa al collaudo è possibile l'inserimento dei documenti richiesti solo dopo aver salvato correttamente la pagina con le date inserite.

Quando entrambe le sottosezioni sono complete, è possibile passare alla convalida.

Un'informazione appare in primo piano con le seguenti indicazioni:

La convalida del collaudo è necessaria per poter accedere alla chiusura del progetto. Finché il *progetto non è stato chiuso sarà sempre possibile annullare la convalida per fare le modifiche che si sono rese necessarie*

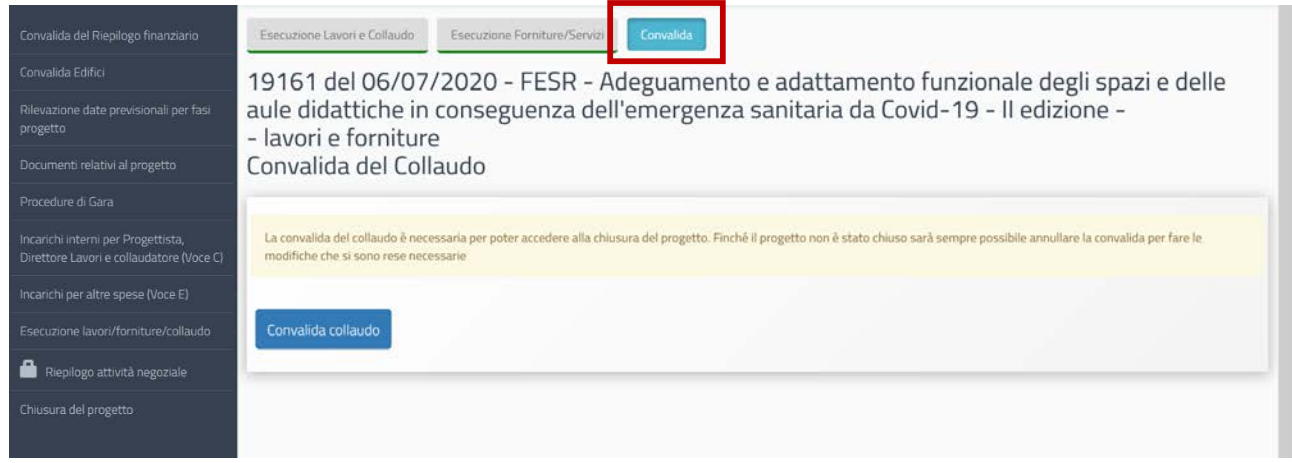

Infatti, per annullare la convalida del collaudo basta cliccare sul tasto "Annulla convalida collaudo", potendo così modificare i dati inseriti nelle sezioni precedenti.

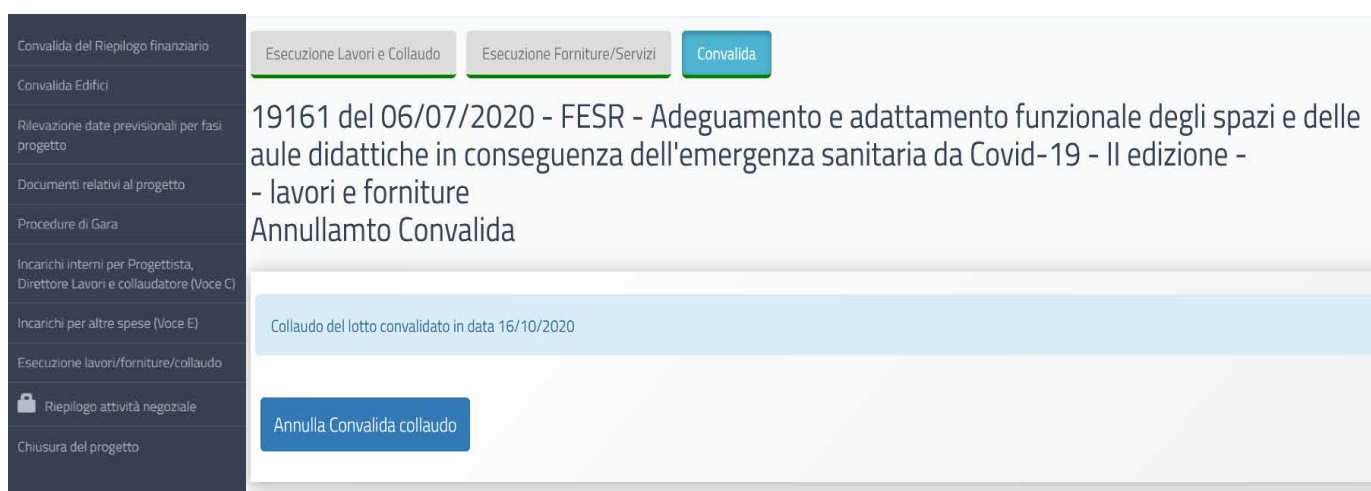

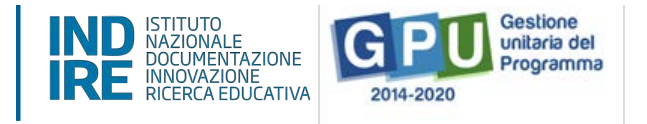

# **9. Riepilogo attività negoziale**

Cliccando su "Riepilogo attività negoziale" si accede all'apposita area di riepilogo in cui è possibile visualizzare in forma sintetica tutte le informazioni inserite nelle sezioni descritte precedentemente. È un quadro di riepilogo complessivo che indica lo stato di avanzamento delle sezioni compilate fino a quel momento.

Relativamente alle procedure di gara il sistema riporta lo stato di inserimento delle procedure: in presenza dell'indicatore  $\bullet$  significa che manca il completamento della documentazione.

Il sistema controlla che tutti gli incarichi siano stati convalidati, segnala che l'importo totale autorizzato non è stato totalmente inserito nelle gare e che la spesa relativa alla Pubblicità inserita nel prospetto finanziario risulti inserita anche in un lotto di gara.

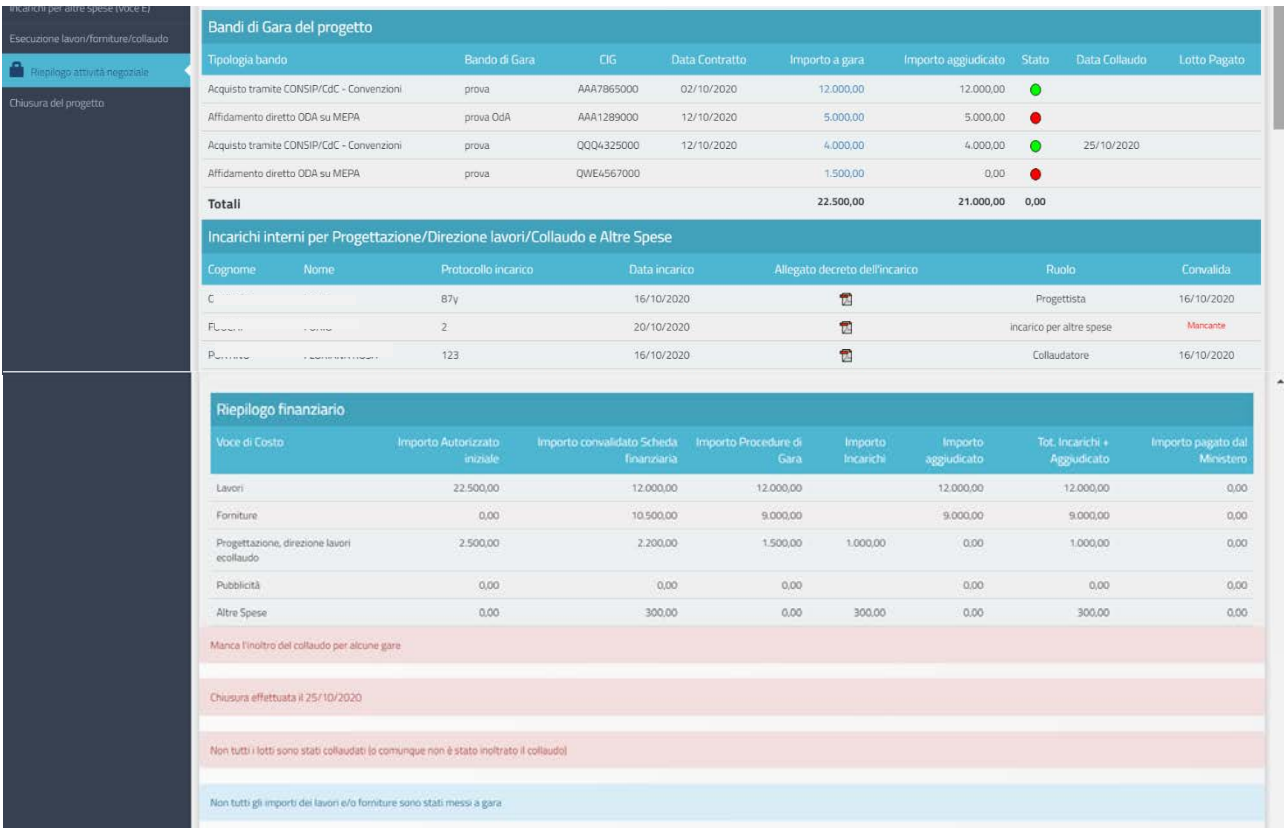

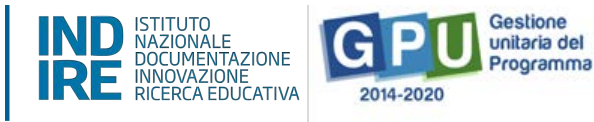

# **10. Chiusura del progetto**

### **ATTENZIONE: FUNZIONE DI PROSSIMA ATTIVAZIONE**

### **11. Disposizioni di attuazione**

Per una corretta compilazione delle sezioni della gestione online dei progetti, si rimanda alla consultazione del Programma Operativo Nazionale "Per la Scuola, competenze e ambienti per l'apprendimento" (FSE - FESR) e delle "Disposizioni ed istruzioni" pubblicate per la programmazione 2014 - 2020. Tali documenti, insieme agli Avvisi che di volta in volta specificano le azioni possibili e le loro articolazioni, costituiscono la struttura del Sistema di Gestione dei piani e dei progetti.

Le informazioni di carattere istituzionale sono reperibili alle seguenti pagine online:

#### **Ministero dell'Istruzione**

https://www.istruzione.it/pon/avviso\_adeguamento-spazi-e-aule\_2ed.html#sec\_gra

#### **INDIRE**

http://pon20142020.indire.it/portale/